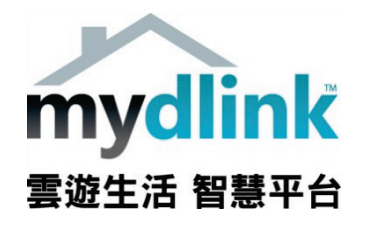

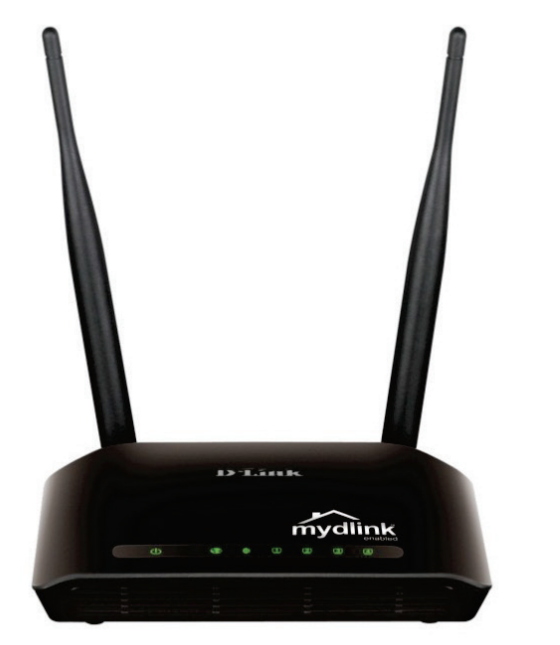

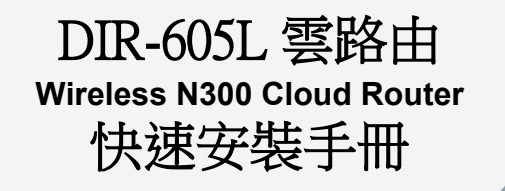

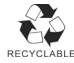

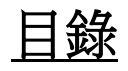

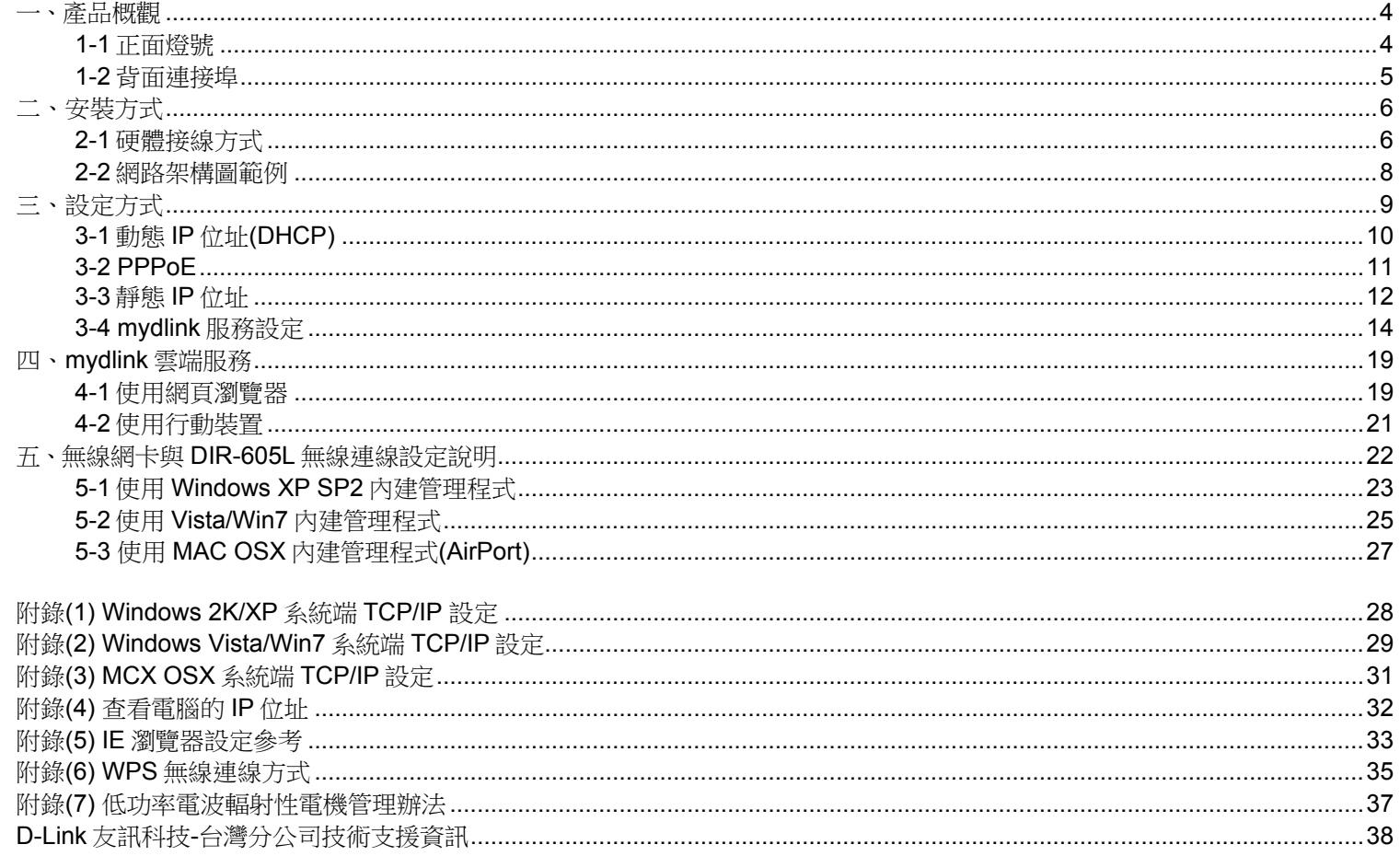

#### 感謝您購買 **D-Link** 優質網路產品,本快速安裝指南將逐步導引您快速並正確的完成 **DIR-605L** 硬體安裝及其相關設定,請您務 必仔細閱讀本手冊。若您仍有其他安裝上的疑惑之處,歡迎您聯絡我們的技術支援工程師,聯絡方式請參考第 **38** [頁。](#page-37-0)

#### 開始安裝使用之前請先詳細閱讀以下說明:

- 1、DIR-605L 可以協助您建構出一個家用無線/有線網路應用環境;但在此之前,請先確定您的電腦在尚未使用 DIR-605L 前,已 經可以依照 ISP(寬頻網路服務提供業者)指示的方式順利連結到網際網路。
- 2、若您是中華電信 ADSL/光世代 FTTB 使用者,或其他 ADSL 寬頻網路使用者的話,請先準備好正確的 PPPoE 連線帳號/密碼。
- 3、為了讓您更快完成路由器的設定,建議您使用 Microsoft Windows XP/Vista/Win7 作業系統及 IE 瀏覽器來進行 DIR-605L 的 首次使用設定。
- 4、若您使用為非 D-Link 的無線網路卡,例如使用筆記型電腦內建的無線網路卡,為避免未來與您的 DIR-605L 無線網路連線時 發生未知的錯誤,我們建議您先與您的筆記型電腦廠商聯絡,或自行至裝置管理員查看無線網路卡廠牌/型號後,至該筆雷或 無線網卡之官方網站下載最新的驅動程式來更新。
- 5、本快速安裝說明只針對 DIR-605L 首次連線設定,其他有關 DIR-605L 進階功能設定或產品最新訊息,以及最新版本的韌體下 載,請至 D-Link 台灣網站 <http://www.dlinktw.com.tw/support/> 中取得相關資訊。
- 6、請先確定設定電腦端的網路卡 TCP/IP (IPv4)設定均為「自動取得 IP 位址」及「自動取得 DNS 位址」。若您不清楚有關 TCP/IP(IPv4)的設定方式,您可以參考附錄(1)~(3)的說明。

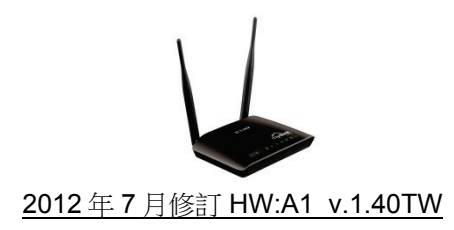

<span id="page-3-0"></span>一、產品概觀

<span id="page-3-1"></span>**1-1** 正面燈號

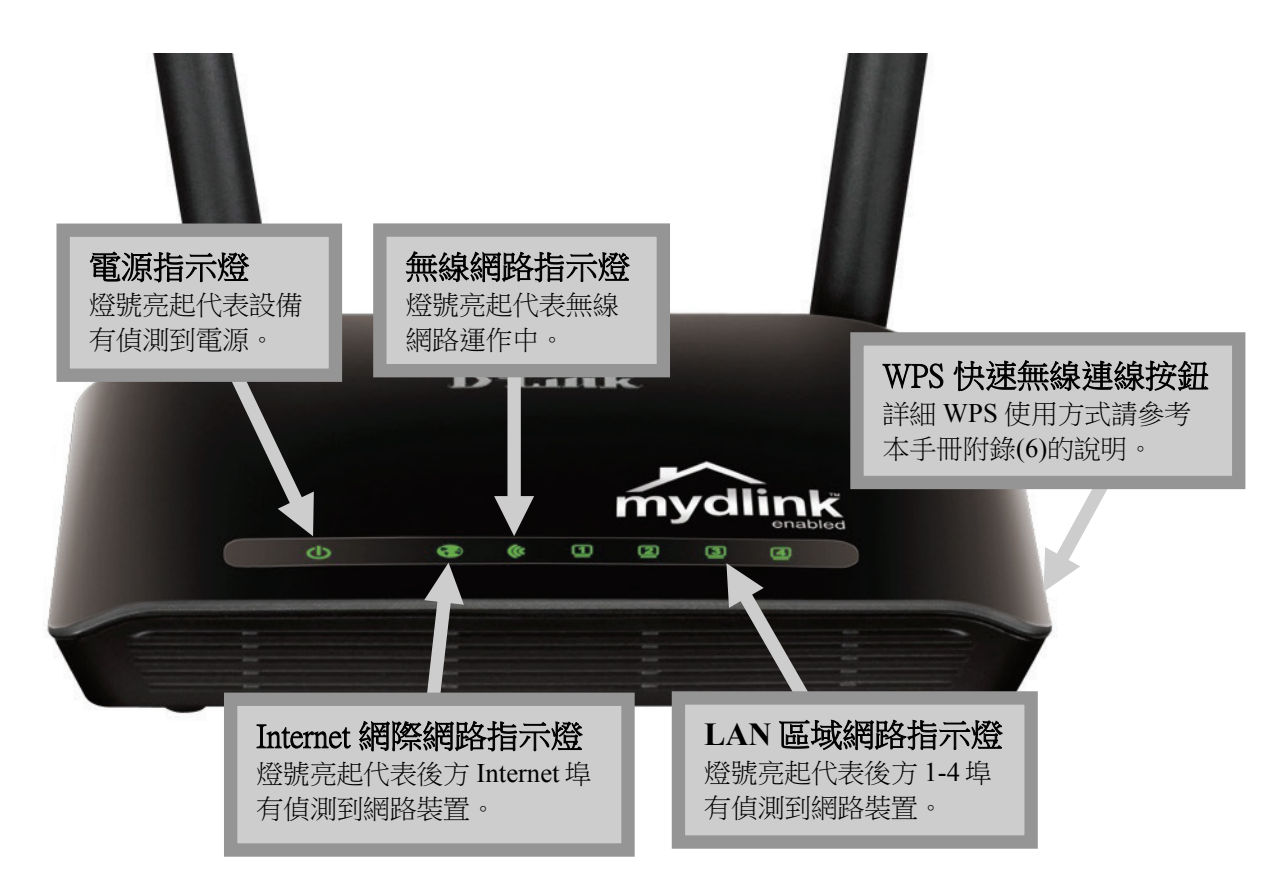

<span id="page-4-0"></span>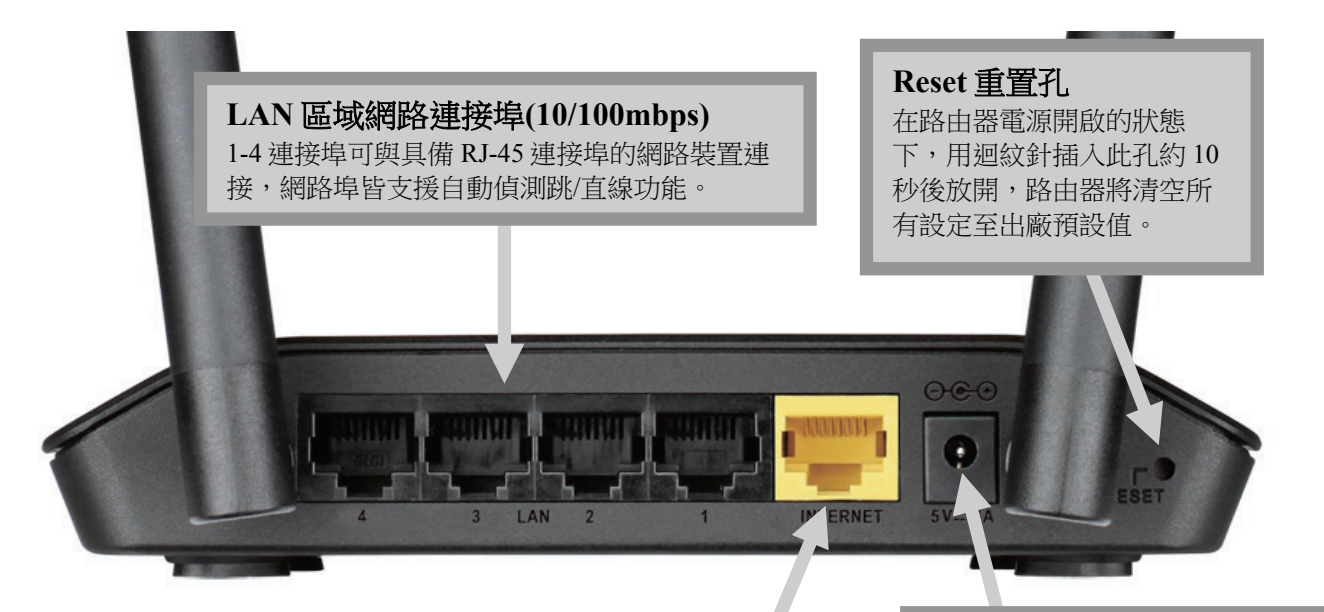

**Internet** 網際網路連接埠**(10/100mbps)** 與上端 xDSL/Cable Modem 數據機或對外實體 網路連接使用,支援自動偵測跳/直線功能。

電源連接孔

需外接變壓器來供電,適用規格: 輸入 AC 100-240V 0.2A 50-60Hz 輸出 DC 5V 1A

<span id="page-5-0"></span>二、安裝方式

#### <span id="page-5-1"></span>**2-1** 硬體接線方式

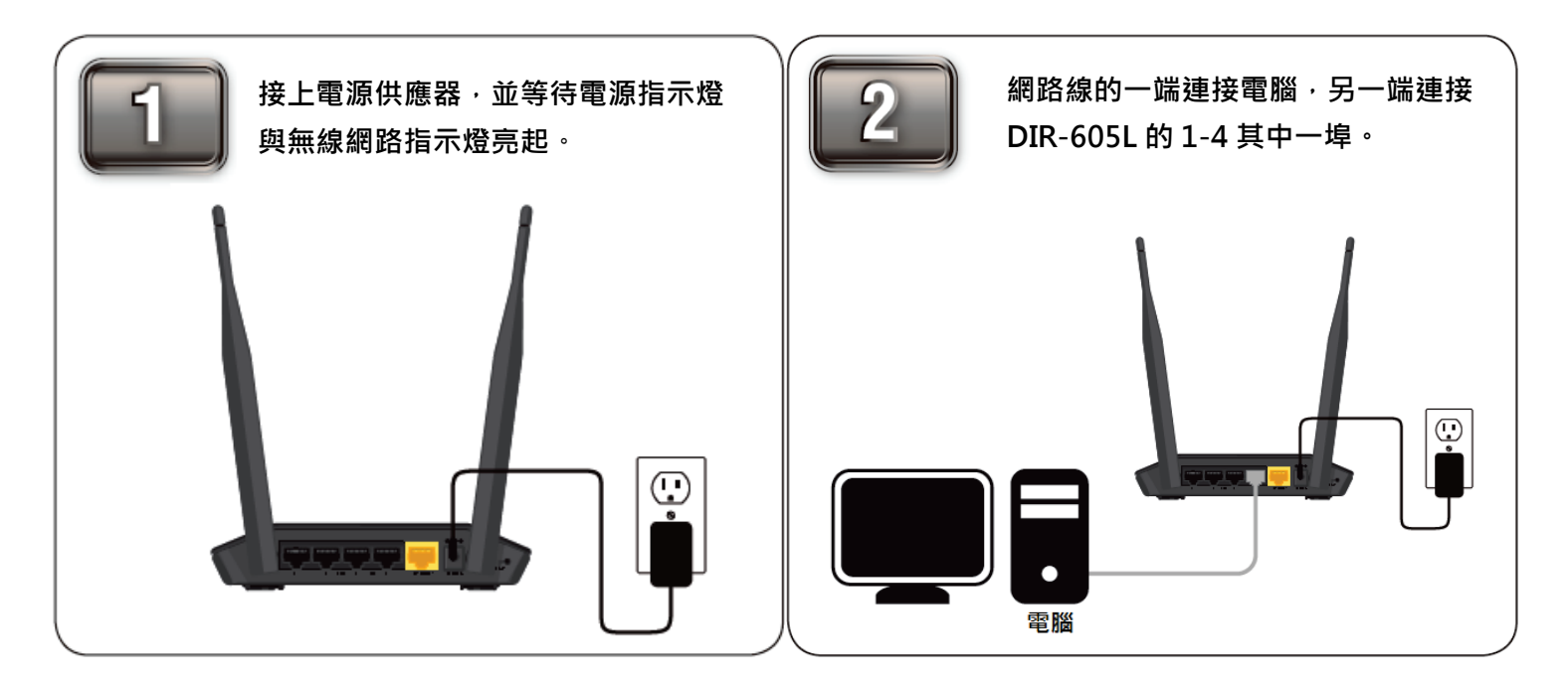

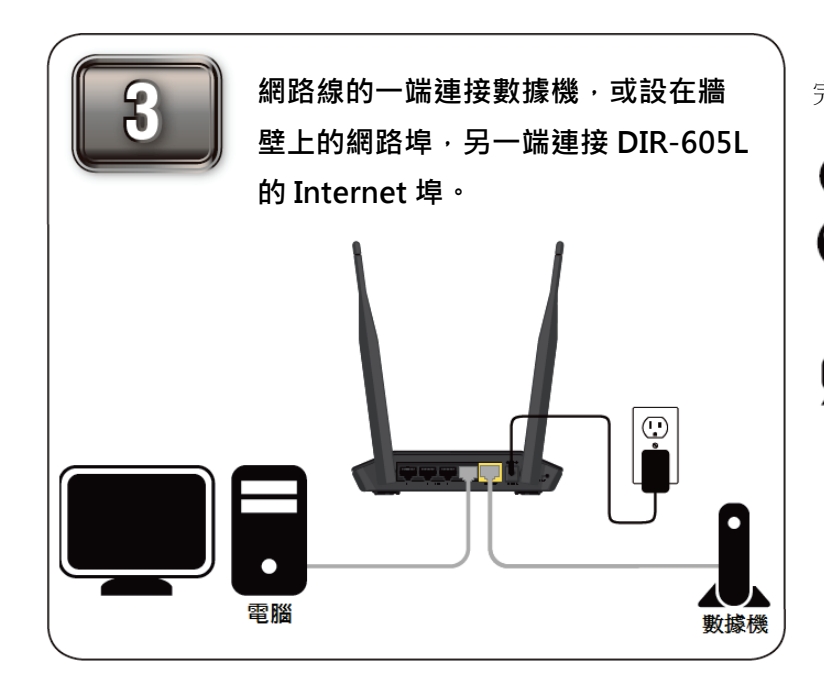

宗成網路線連接之後,DIR-605L 的面板燈號應該為:

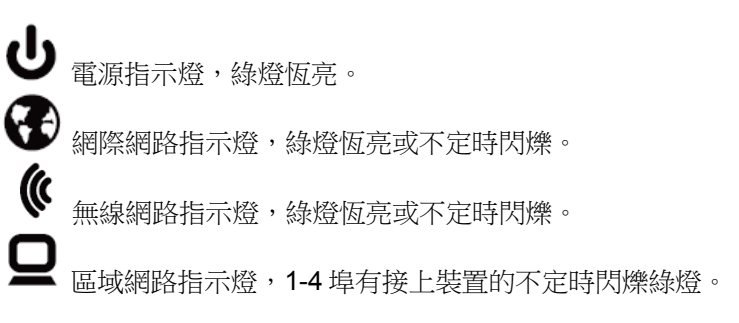

### <span id="page-7-0"></span>**2-2** 網路架構圖範例

依照上述的說明將線路連接完成之後,具有無線功能的裝置也可透過無線方式與 DIR-605L 連結,架構一個數位家庭或小型辦公室的網路環 境,遠端裝置則可透過網際網路和 mydlink服務來管理路由器。

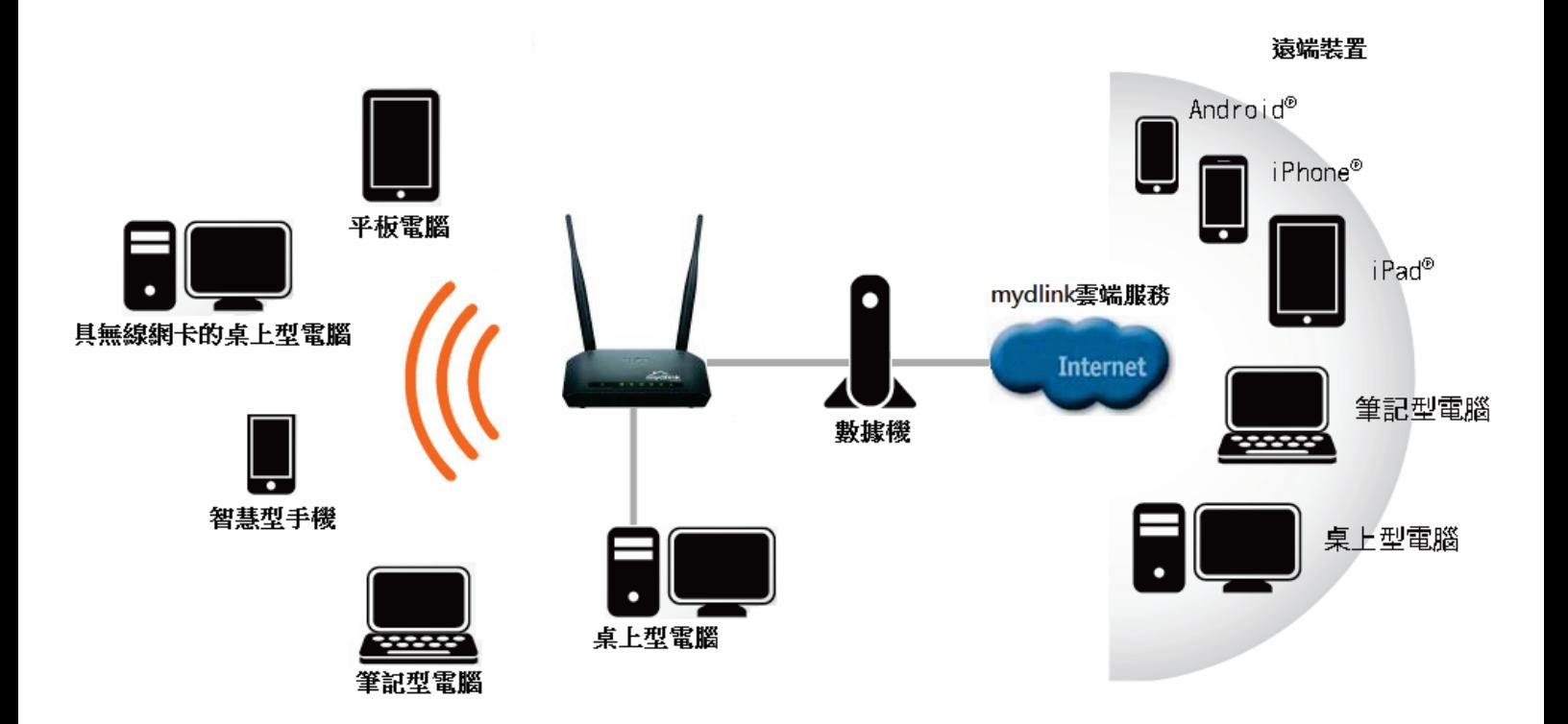

# <span id="page-8-0"></span>三、設定方式

1、開啟網頁瀏覽器,此時瀏覽器會自動顯示路由器的設定畫面(第一次設定時)。 或您也可以在「網址列」輸入「**[http://192.168.0.1](http://192.168.0.1/)**」或是「**[http://dlinkrouter](http://dlinkrouter/)**」來開始設定。 **B** D-LINK CORPORATION, INC | WIRELESS RO http://192.168.0.1/

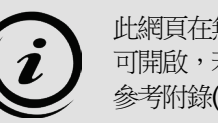

此網頁在無法連網路時也 可開啟,若無法開啟時可 參考附錄(1)~(5)。

2、請選擇「自動偵測」後按「下一步」。

款迎使用D-LINK 快速設定結靈

透過快速設定模式,您可以僅透過兩個步驟即可快速完成您的D-Link寬頻路由器首次設定。

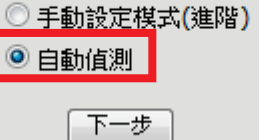

3、請等待路由器偵測您的網路類型。

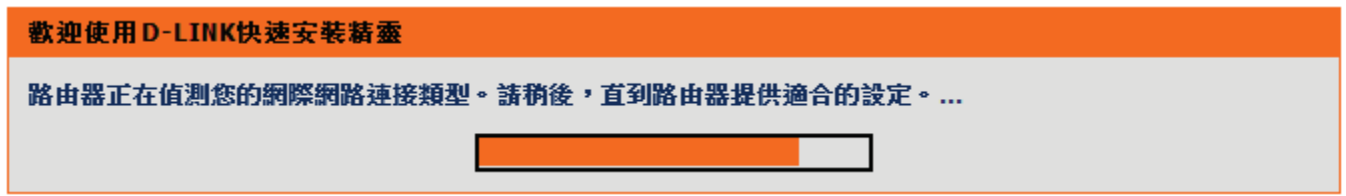

設備偵測到您的寬頻網路連線方式後會於自動偵測結果項目顯示,請依照畫面指示輸入相關資料。 若偵測的網路類型錯誤,則您可以直接由「**寬頻網路連線**」的下拉式選單中選擇您要使用的網路類型,再輸入相關資料。

#### <span id="page-9-0"></span>**3-1** 動態 **IP** 位址**(DHCP)**

「無線網路名稱**(SSID)**」預設為「**dlink**」,建議您可變更為其他名稱(請勿輸入中文),以供日後無線裝置連結時辨識。 「安全模式」預設為「關閉」,建議更改為「**AUTO-WPA/WPA2**」。 「**網路金鑰**」可自行輸入 8~64 個字元的無線網路密碼,金鑰可包含英文、數字或特殊字元,但不可輸入中文。 您也可以勾選「**自動產生無線密碼」**,路由器會產生一組亂數的密碼給您。 確認資料無誤後按「下一步」的按鈕,再參考第13頁的說明。。

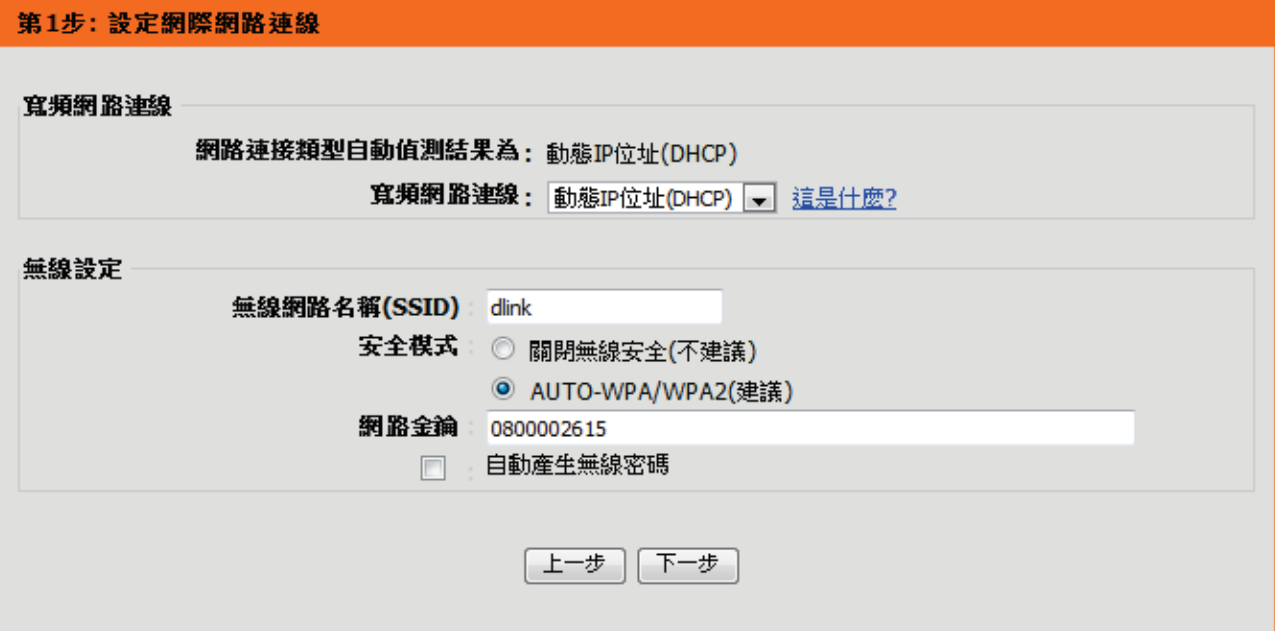

#### <span id="page-10-0"></span>**3-2 PPPoE**

「**用戶名稱」、「密碼」、「確認密碼**」請輸入由網路業者提供的連線帳號和密碼。 「連線模式選擇」請點選「永遠」。

「無線網路名稱**(SSID)**」預設為「**dlink**」,建議您可變更為其他名稱(請勿輸入中文),以供日後無線裝置連結時辨識。

「安全模式」預設為「關閉」,建議更改為「**AUTO-WPA/WPA2**」。

「**網路金鑰**」可自行輸入 8~64 個字元的無線網路密碼,金鑰可包含英文、數字或特殊字元,但不可輸入中文。

您也可以勾選「**自動產生無線密碼」,** 路由器會產生一組亂數的密碼給您。

確認資料無誤後按「下一步」的按鈕,再參考第13頁的說明。

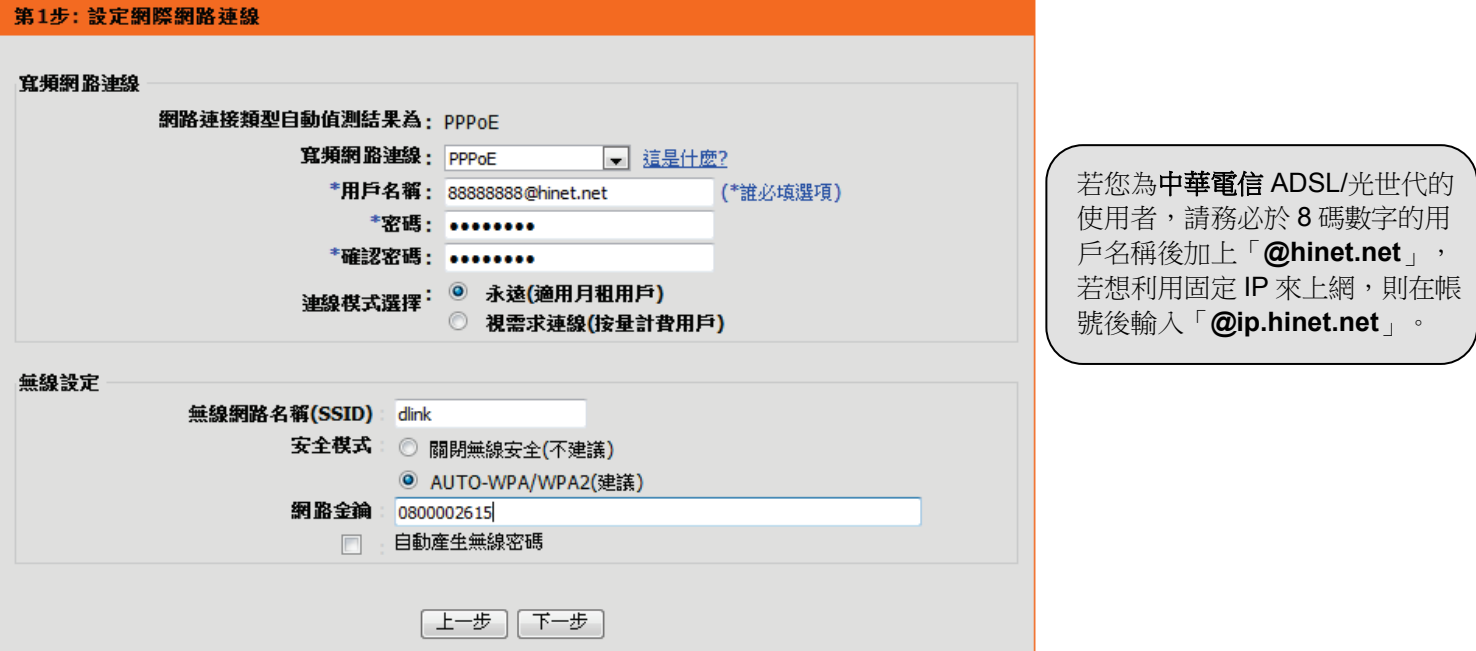

#### <span id="page-11-0"></span>**3-3** 靜態 **IP** 位址

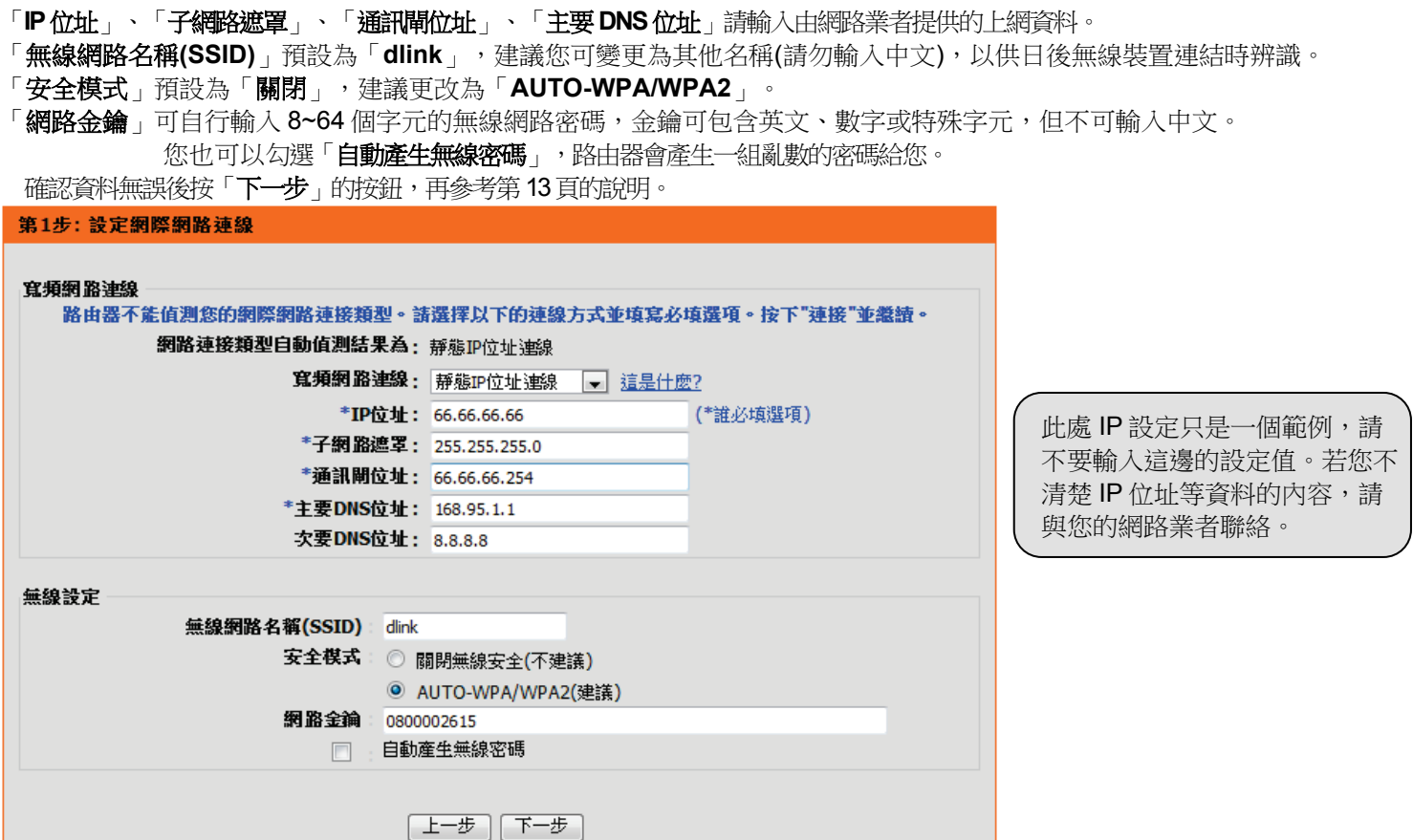

5、請自訂一組密碼作為路由器登入和管理之用(此密碼不可為空白),輸入後按「下一步」。

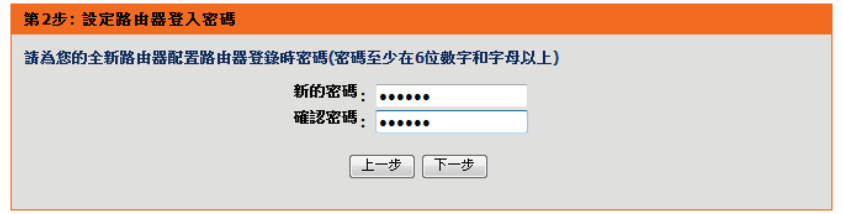

6、請稍等設備儲存設定。

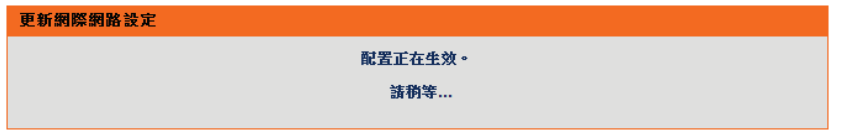

7、若按下「儲存」按鈕後瀏覽器將會自動開啟 mydlink 網站,若要註冊 mydlink 服務則按下「**mydlink** 帳號資訊」內的「設定」。

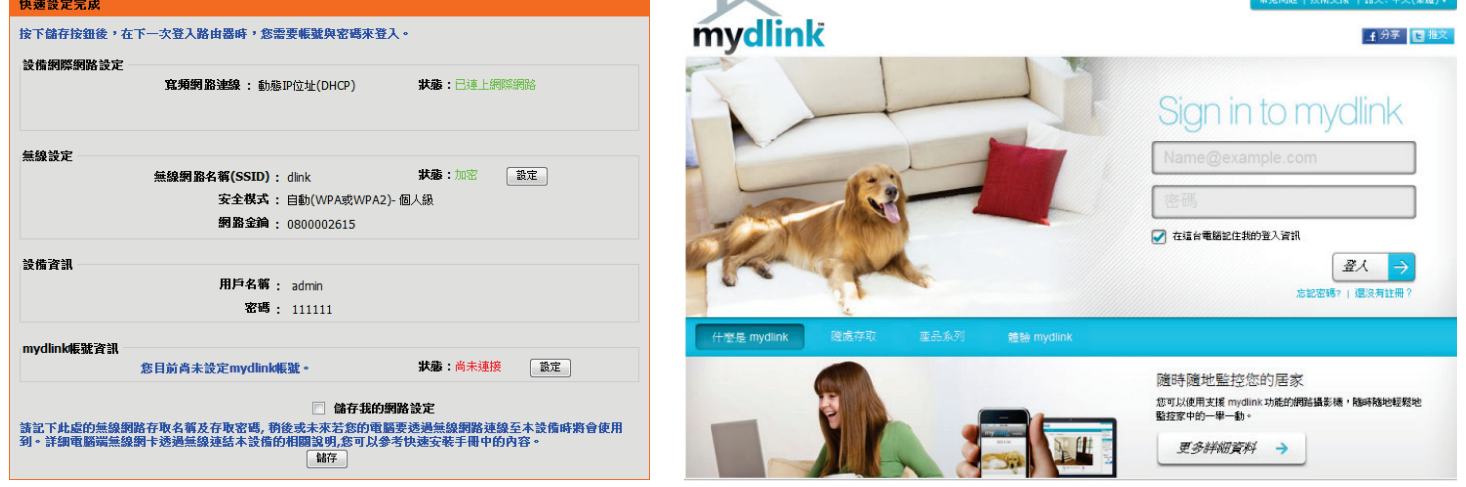

#### <span id="page-13-0"></span>**3-4 mydlink** 服務設定

mydlink 的註冊程序必須在有連通網路的情況下才能進行。若您已經有 mydlink 帳號的話,請直接跳至第17頁。

#### 尚未註冊 **mydlink** 帳號

1、請選擇「不,我需要註冊一個新的 **mydlink** 帳號」並輸入以下相關資料:

「**電子郵件(mydlink 帳號名稱)**,請輸入您的 Email 地址,此 Email 地址就是未來登入 mydlink 服務網站的帳號。

「**密碼」、「重新輸入密碼**」請輸入一個您想用在 mydlink 服務的密碼。

「名」、「姓」輸入您的名字和姓氏。

最後請勾選「我同意 **mydlink** 服務條文與相關條款」,並按下「註冊」的 按鈕。

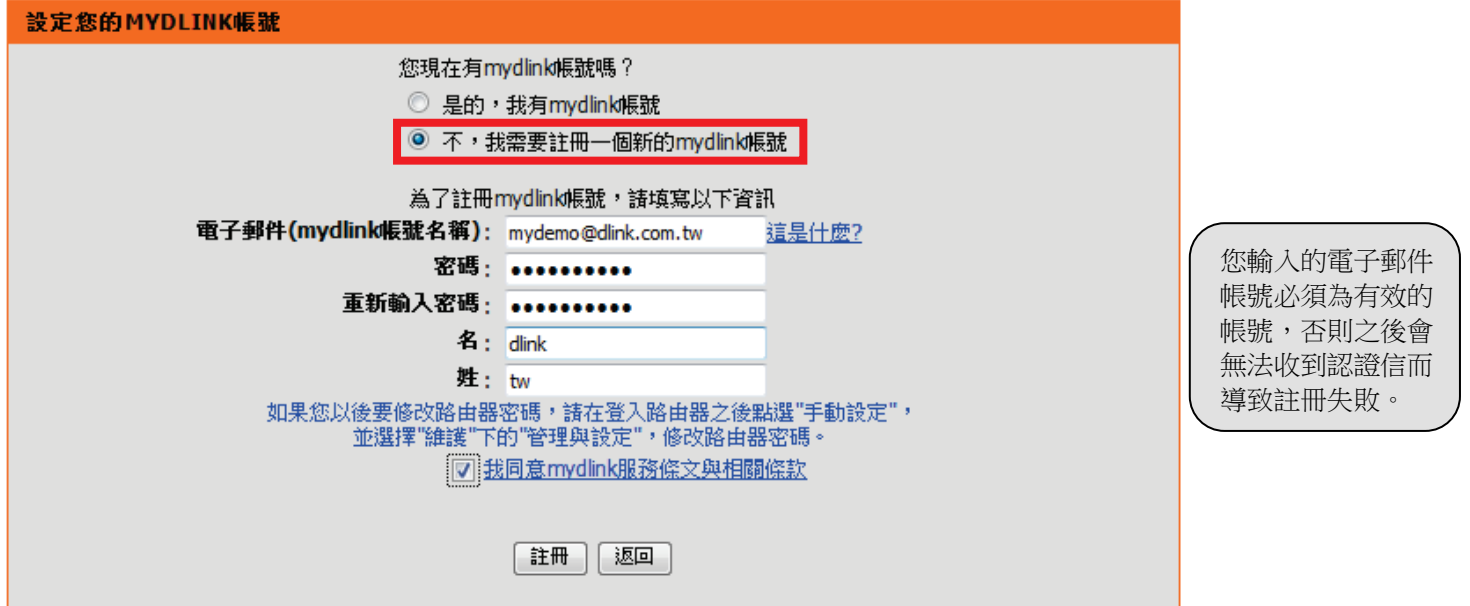

2、請等待設備儲存設定。

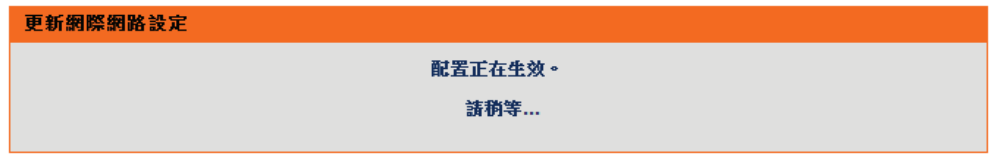

3、認證信已寄出,請按下「完成」,再參考第18頁的說明。

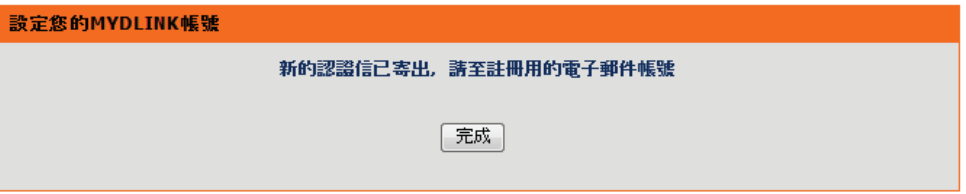

4、為完成 mydlink 註冊程序,請另外開啟一個瀏覽器視窗,登入至您剛才註冊的 Email 信箱中收取 mydlink 首次登入開通信。 信件寄件人為「**mydlink**」,主旨是「**Activate your mydlink account**」。

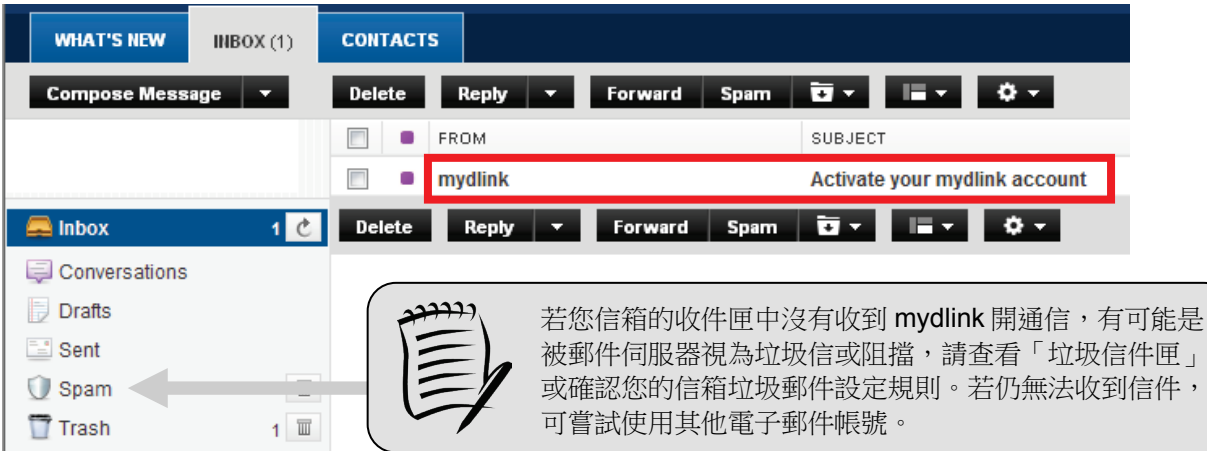

5、開啟信件後請點選內容中的第一個連結。

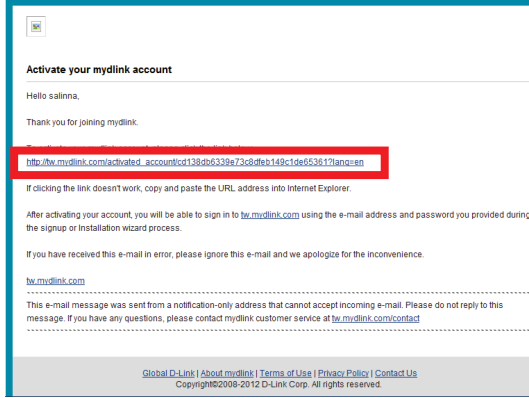

6、會自動開啟 mydlink 網站並直接登入您的帳戶,您可以在此修改個人資料,或到「**我的裝置**」查看設備資訊。  $m\nu$ dlink

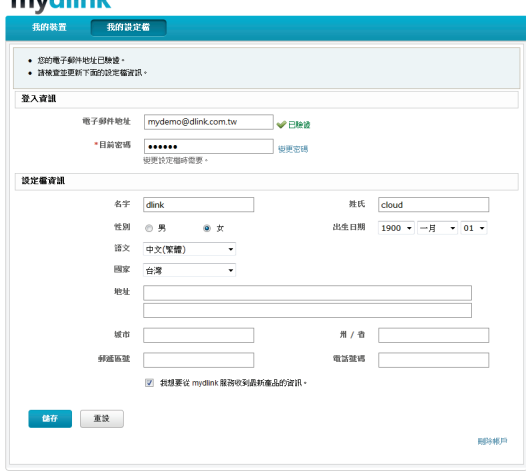

#### 已註冊 **mydlink** 帳號

- 1、請選擇「是的,我有 **mydlink** 帳號」並輸入您的 mydlink 資料。
	- 「電子郵件(**mydlink** 帳號名稱)」請輸入您之前在 mydlink 註冊的 email 信箱。
	- 「密碼」請輸入您之前在 mydlink 註冊的密碼。
	- 輸入完成後請按下「登入」按鈕來完成設定。

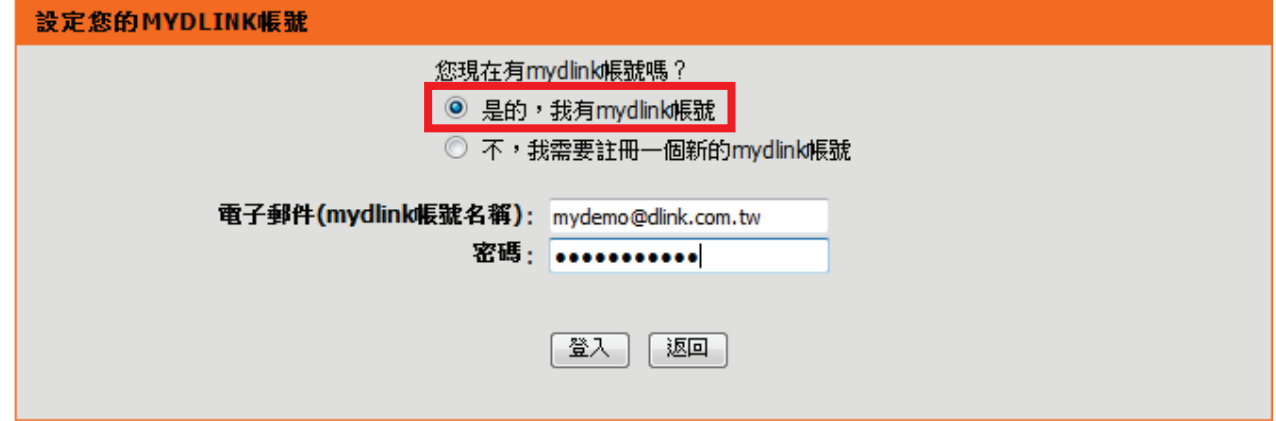

2、請等待設備儲存設定。

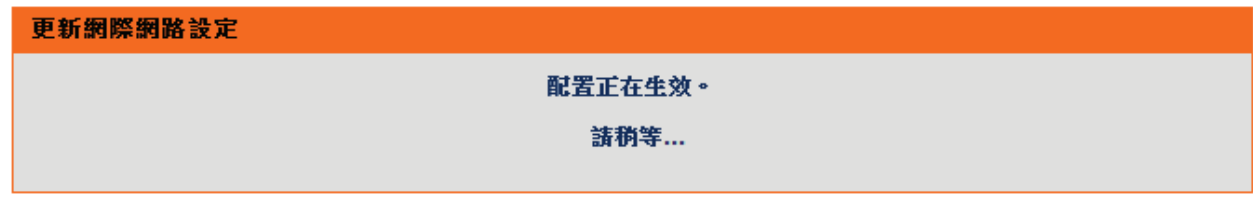

#### mydlink 帳號設定已完成,請記下或列印出目前設定的資料,尤其是「無線設定」部分在日後無線裝置連線時需要此資料。 最後按下「儲存」按鈕即完成設定。

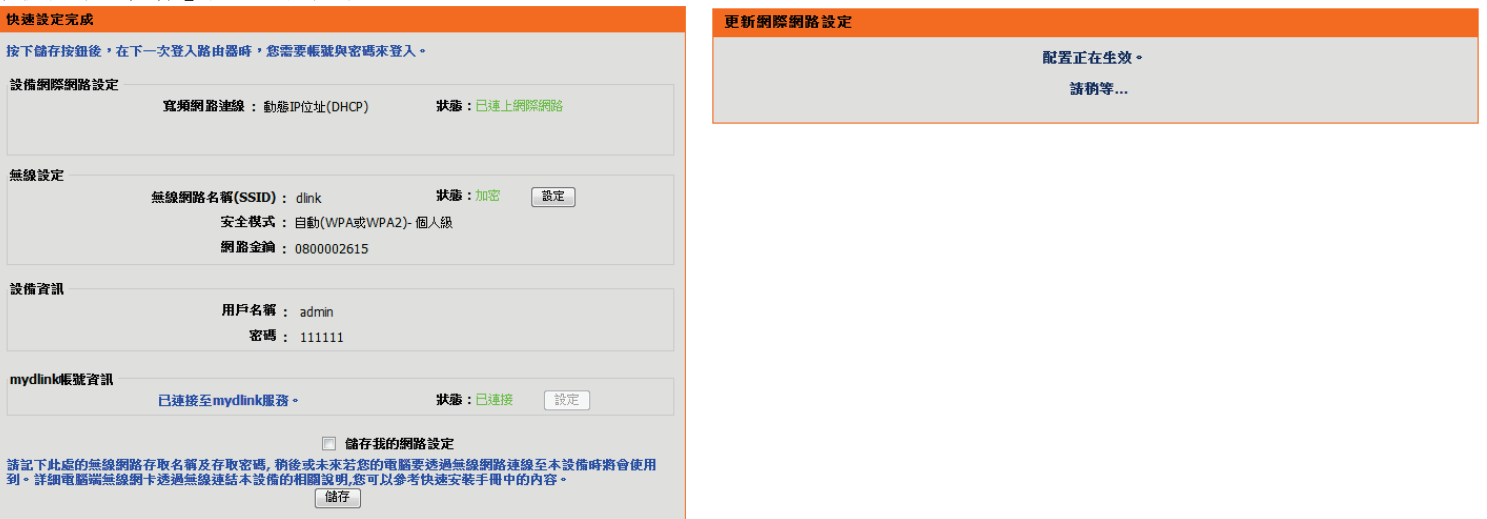

瀏覽器將會自動開啟 mydlink 網站,您可以開始享受網路與 mydlink 雲端的服務~

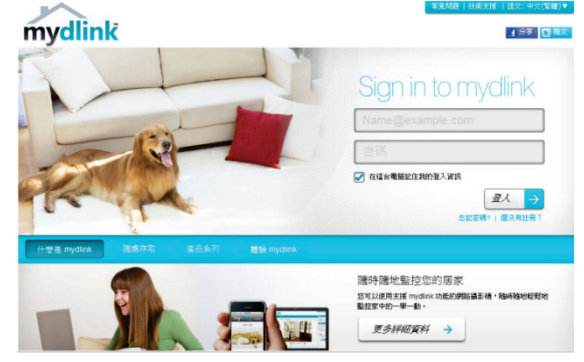

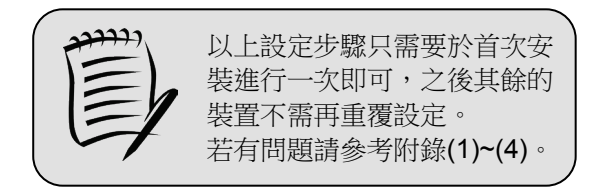

# <span id="page-18-0"></span>四、**mydlink** 雲端服務

mydlink 雲端服務只需要註冊一個帳號即可控管所有 mydlink 設備,不論您在區網內或遠端,皆可隨時透過網頁瀏覽器,或利用 行動裝置安裝的 APP「**mydlink Lite**」來輕鬆掌控和管理設備及使用者。

### <span id="page-18-1"></span>**4-1** 使用網頁瀏覽器

- 1、開啟網頁瀏覽器,在網址列輸入「[http://tw.mydlink.com](http://tw.mydlink.com/)」。 mydlink - Windows Internet Explorer provided by D-Link I http://tw.mydlink.com/
- 2、在右方的欄位內輸入您的 mydlink 帳號和密碼,再按下「登入」按鈕。  $\sim$ 見問題 | 技術支援 | 語文: 中文

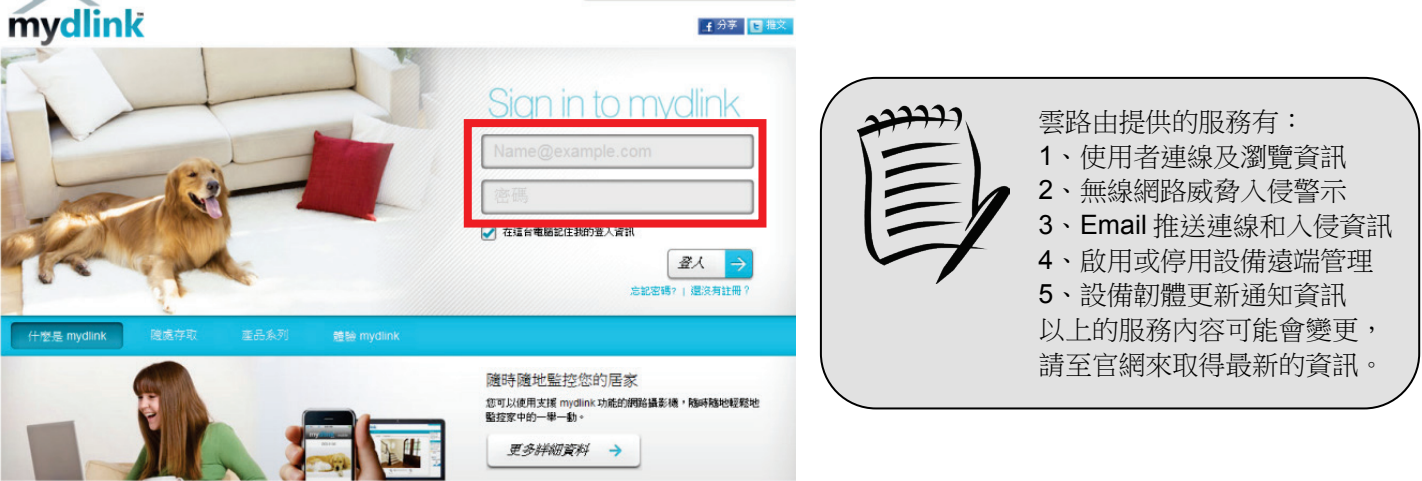

、開始享受雲路由提供的多種服務 ~

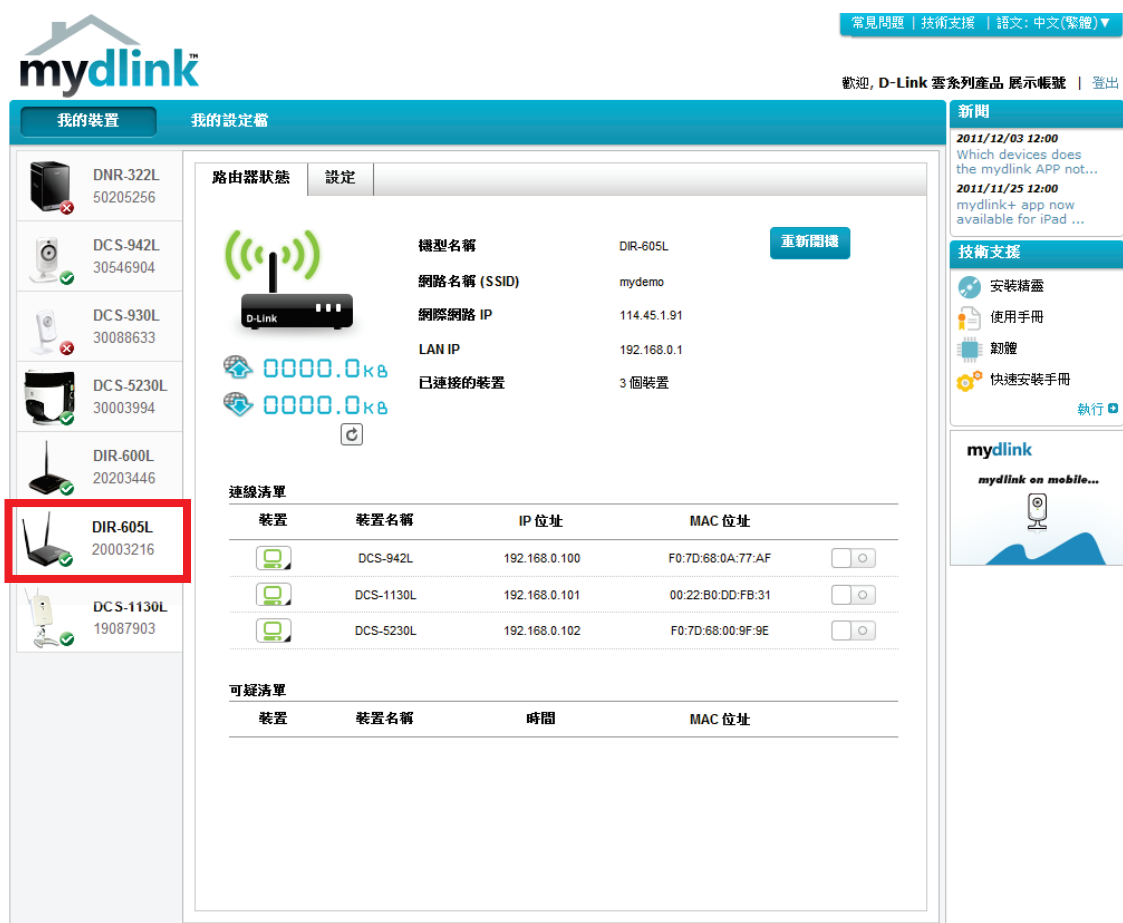

# <span id="page-20-0"></span>**4-2** 使用行動裝置

1、請依您行動裝置的系統來下載並安裝 mydlink Lite 程式。 2、此以 iPhone 為例,請先連通網路後再開啟程式。

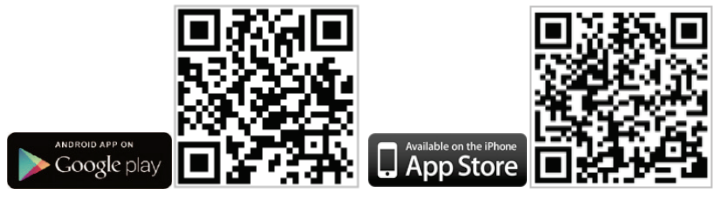

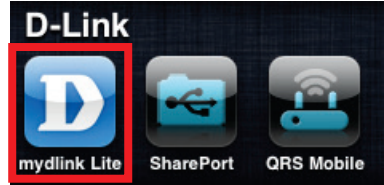

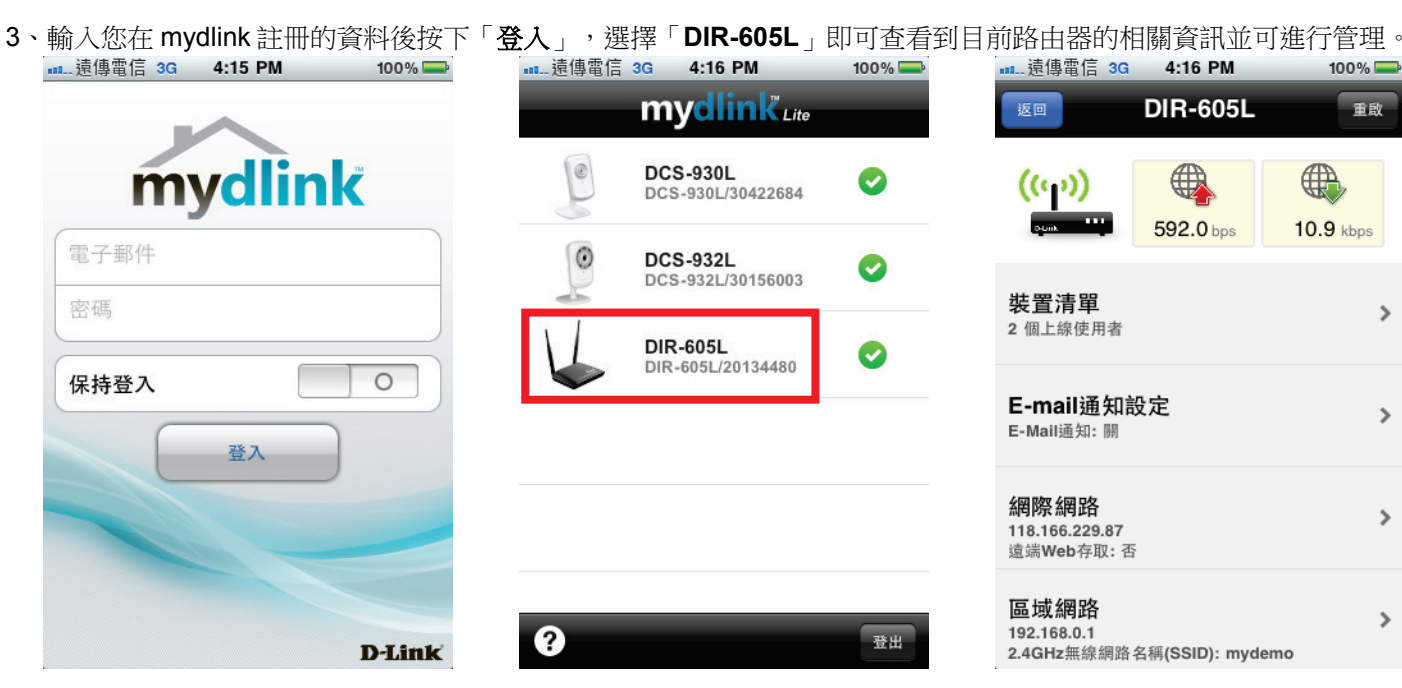

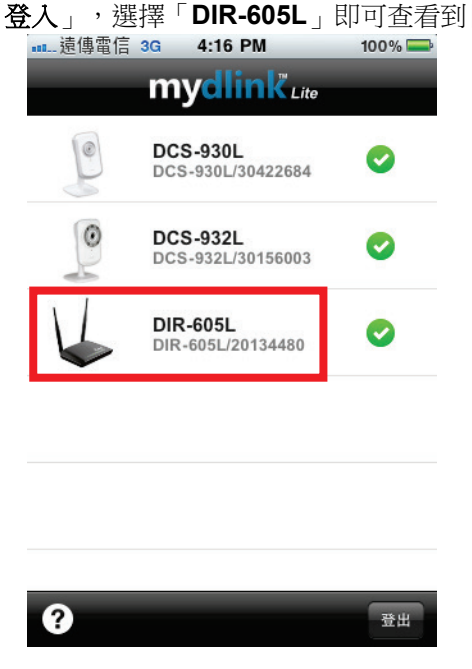

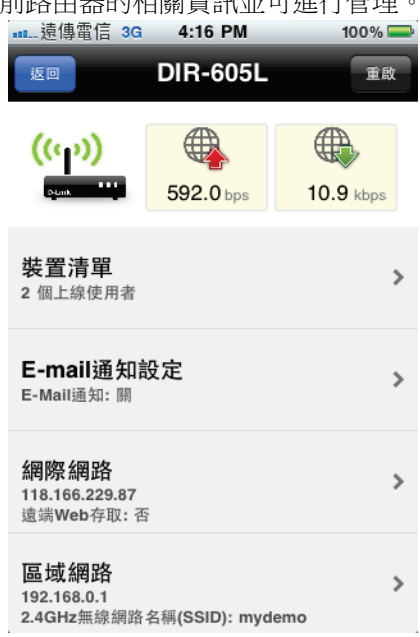

# <span id="page-21-0"></span>五、無線網卡與 **DIR-605L** 無線連線設定說明

以下是 DIR-605L 搭配無線網路卡的無線網路設定操作示範,包含以下幾種方式供您參考:

#### **5-1** 使用 **Windows XP SP2** [內建管理程式連線說明](#page-21-1) **5-2** 使用 **Windows Vista/Win7** [內建管理程式連線說明](#page-24-0) **5-3** 使用 **MAC OSX** [內建管理程式](#page-25-0)**(AirPort)** 連線說明

- 1、開始以下設定前請先確定您的無線網路卡已經按照無線網路卡說明書指示,完成所有安裝且使用正常。
- 2、若您使用為非 D-Link 無線網路卡,例如使用筆記型電腦內建的無線網路卡,您可能遭遇到無線連線相關的問題。 為避免造成未來與 DIR-605L 無線網路連線時發生未知的錯誤,我們建議當您發生以下狀況時先與您的筆電廠商聯絡, 或自行至裝置管理員查看無線網路廠牌/型號後至該無線網卡之官方網站下載最新的驅動程式更新使用。
	- ●搜尋不到無線網路名稱(SSID)。
	- ●搜尋的到無線網路名稱(SSID)卻無法正常連結。
	- ●無線網路連結後無法取得正確的 IP 位址。

<span id="page-21-1"></span>

若您使用的是筆記型電腦內建的無線網卡,請先確認在筆電上的無線網路硬體開關已經開啟。 筆記型電腦的無線網路開關,依廠牌與型號不同,可能位於電腦左側、右側、或前方,或是需透 過鍵盤上的按鈕或按鍵來啟用無線網路,詳細操作步驟請與您的筆記型電腦廠商聯絡確認。

- <span id="page-22-0"></span>**5-1** 使用 **Windows XP SP2** 內建管理程式
	- Salinna Hu  $\bigodot$  success: 最 我的文件 △最新的文件(D) **電子郵件**<br>Microsoft Office Onticole ◎ 我的回片 → 長的音樂 Yahoo!奇摩迷你筆 自我的電話 1 小金家 S 新路上的芳草 Uninstall Unwanted **7- 控制台(C)** ← 設定程式存取及预設値 Adobe Reader 9 **CA SEASSICTI** 4 命令提示字元 3 印表機和得真 Wireless Connection 2) 説明及支援田  $D$  ieas W Microsoft Office Word 2003 **17 執行(R)** Microsoft Office Excel 200. RealPlayer 所有程式(P) **2 BHD O MHO**  $\frac{1}{2}$  *M*<sup>2</sup> **c c c c**  $^{\circ}$  **- x x x c c c c**
- 3、點選「**無線網路連線**」按右鍵選「**檢視可用的無線網路」。 4、**選擇 DIR-605L 的無線網路名稱,按右下方「**連線**」按鈕。

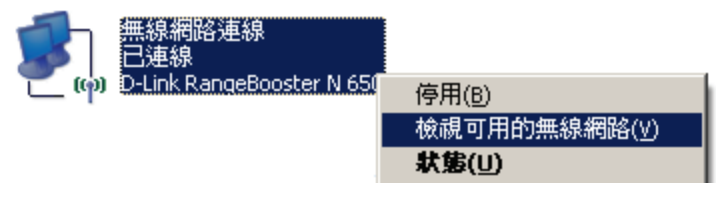

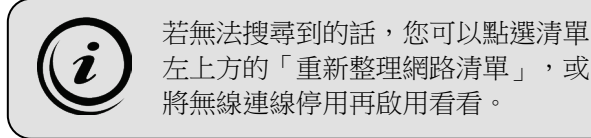

1、請至「**開始」→「控制台」。 2 2、**選擇「**網路和網際網路連線**」或「**網路連線**」。

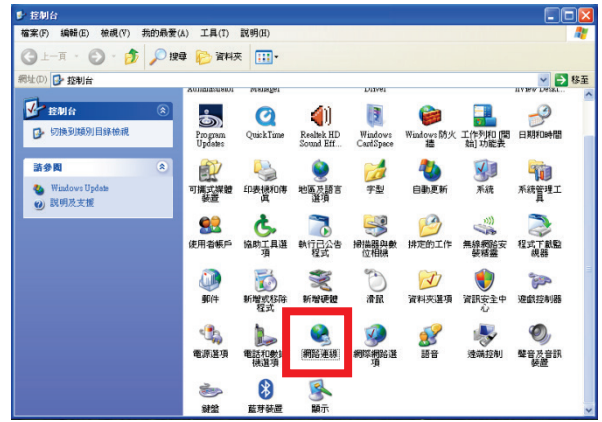

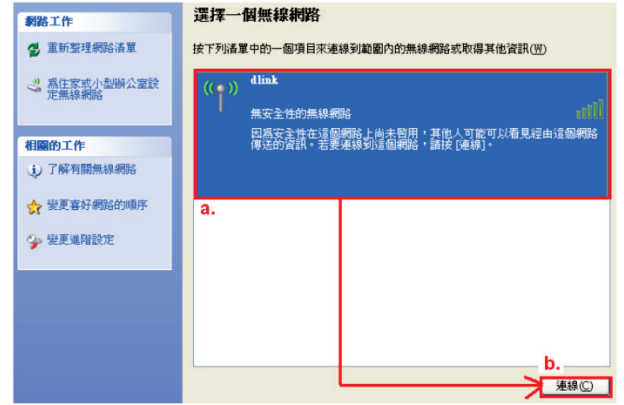

5、在欄位中輸入無線網路金鑰,完成後請按下「**連線**」的按鈕。 6、若顯示「**已連線**」表示無線已成功連上 DIR-605L。

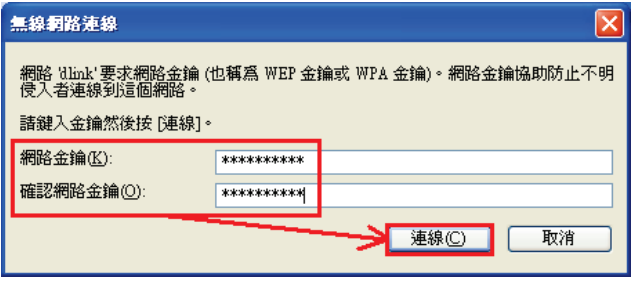

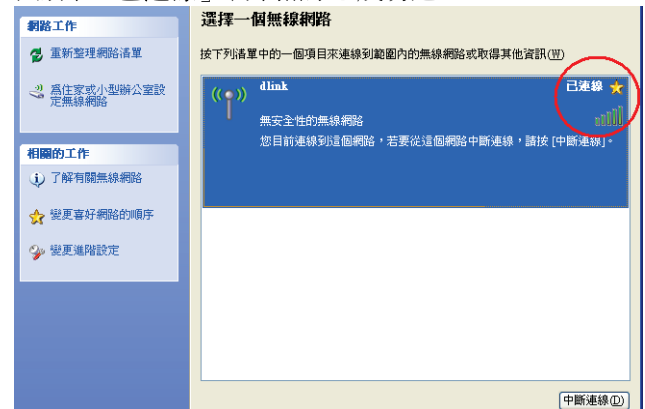

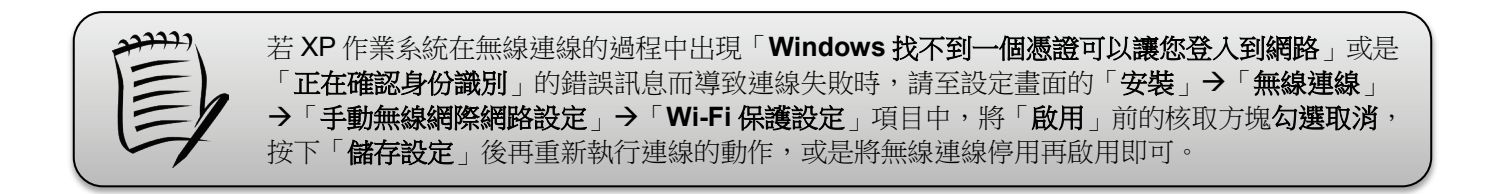

### <span id="page-24-0"></span>**5-2** 使用 **Vista/Win7** 內建管理程式

1、請按下電腦螢幕左下角的 圖示, 2、進入「網路和共用中心」後, **Win7** 請到「**控制台」→「檢視網路狀態及工作」, Win7 請**點選左方選單內的「**變更介面卡設定**」項目。 或是「控制台」「網路和網際網路」「網路和共用中心」。 **Vista** 請點選左方選單內的「管理網路連線」項目。 **Vista** 請到「控制台」→「網路和共用中心」。

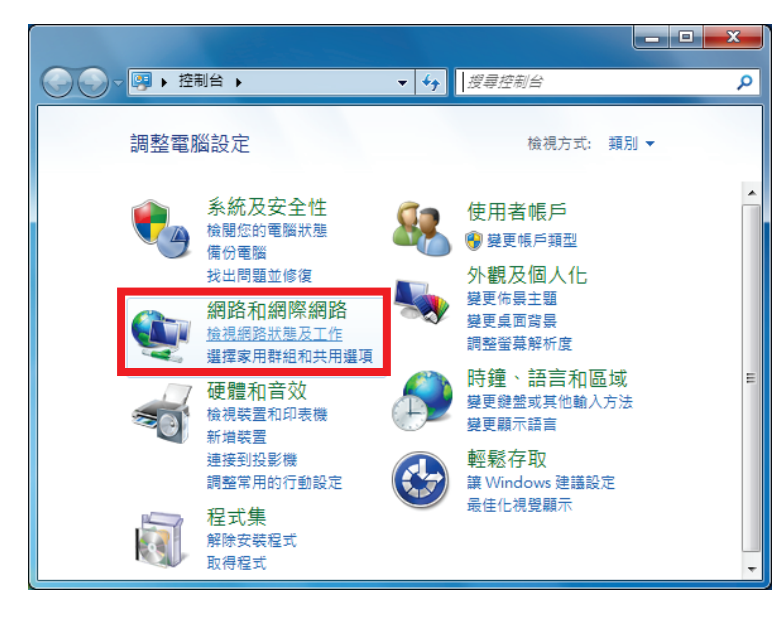

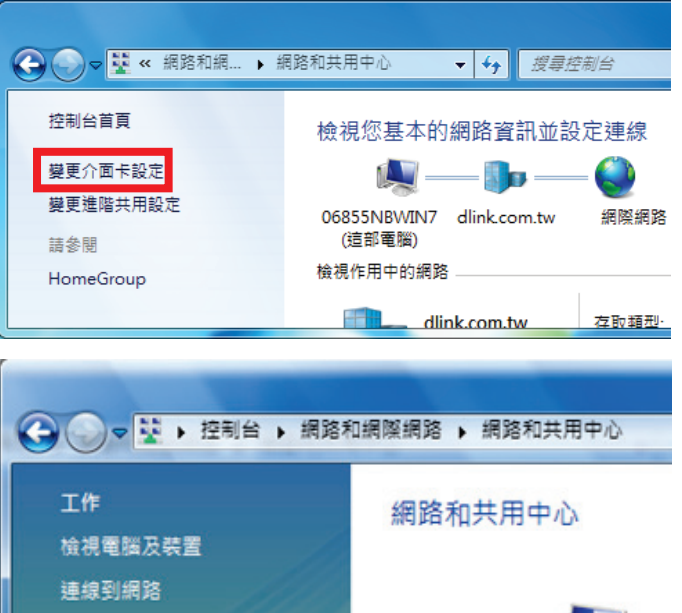

**TECS-NB** (這部電腦)

設定連線或網路 管理網路連線

診斷和修復

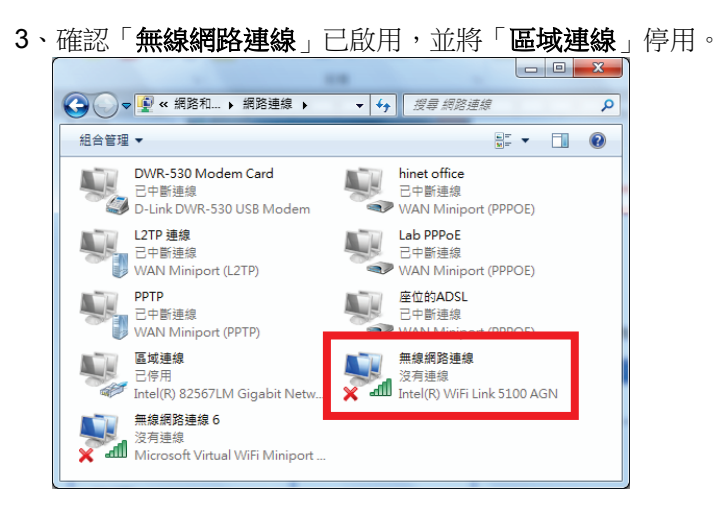

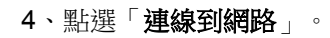

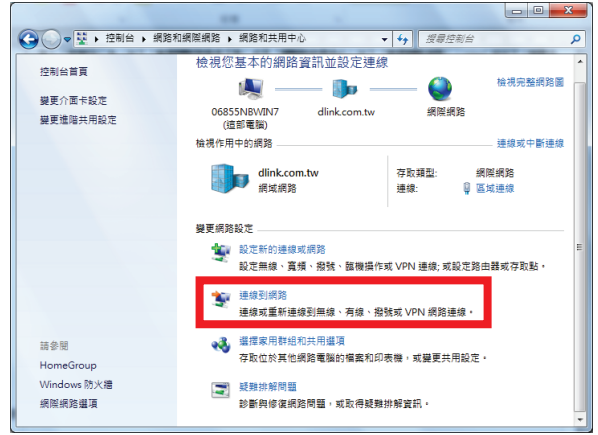

5、在可用的網路清單中選擇 DIR-605L 的無線網路名稱並連線。 6、輸入網路金鑰後按下「確定」。

<span id="page-25-0"></span>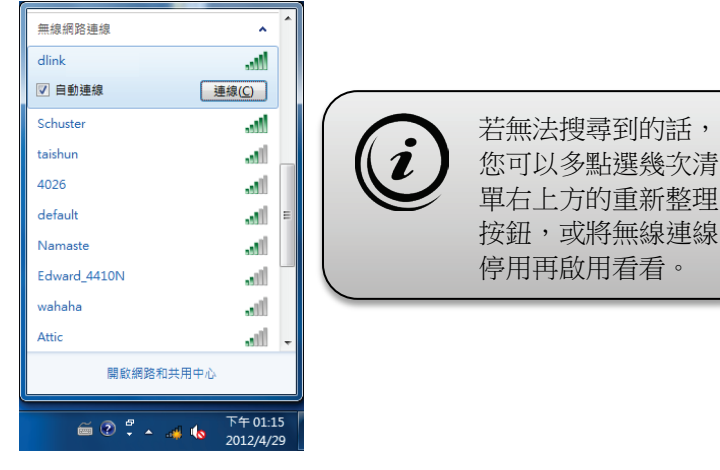

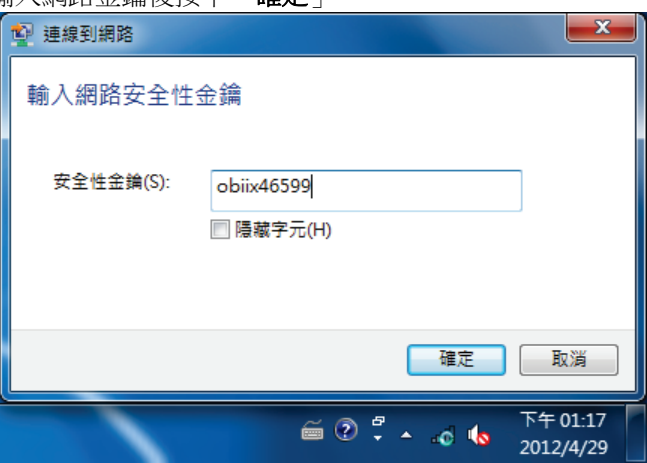

#### <span id="page-26-0"></span>**5-3** 使用 **MAC OSX** 內建管理程式**(AirPort)**

以下設定以 MAC OSX 10.5.4 為範例。MAC OSX 10.3.x/10.4.x/10.6.x 使用者基本上亦可參考本說明文件進行相關設定,唯某些 細項可能因版本關係而有所不同,建議使用「軟體更新」功能來更新到最新的版本。本說明內容僅針對 MAC OSX 使用者與 D-Link 無線寬頻路由器之無線搭配設定,更詳細的相關使用說明,請洽 APPLE 技術支援 [\(http://www.apple.com.tw/support/\)](http://www.apple.com.tw/support/)。

在清單中點選裝置的無線名稱(本範例為 dlink)。

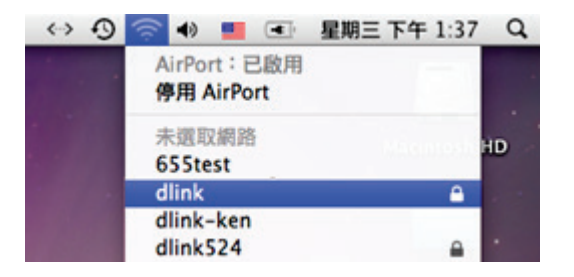

1、請按下書面右上方的 圖示後, 2000年第12、請在「密碼」欄位中輸入 DIR-605L 的無線密碼,

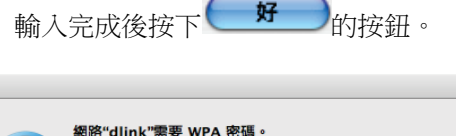

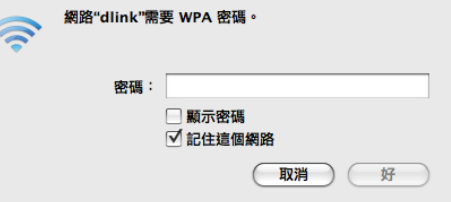

3、當您看到右上方 <>> 圖示變成黑色,且無線網路清單內的無線名稱前方已顯示勾選圖示,就代表無線網路已正確連線。

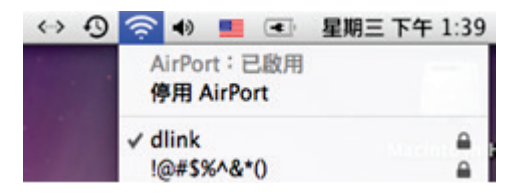

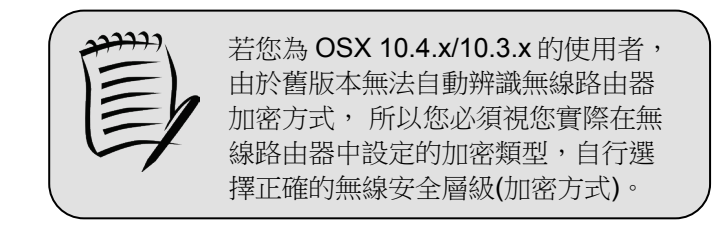

# <span id="page-27-0"></span>附錄**(1) Windows 2K/XP** 系統端 **TCP/IP** 設定

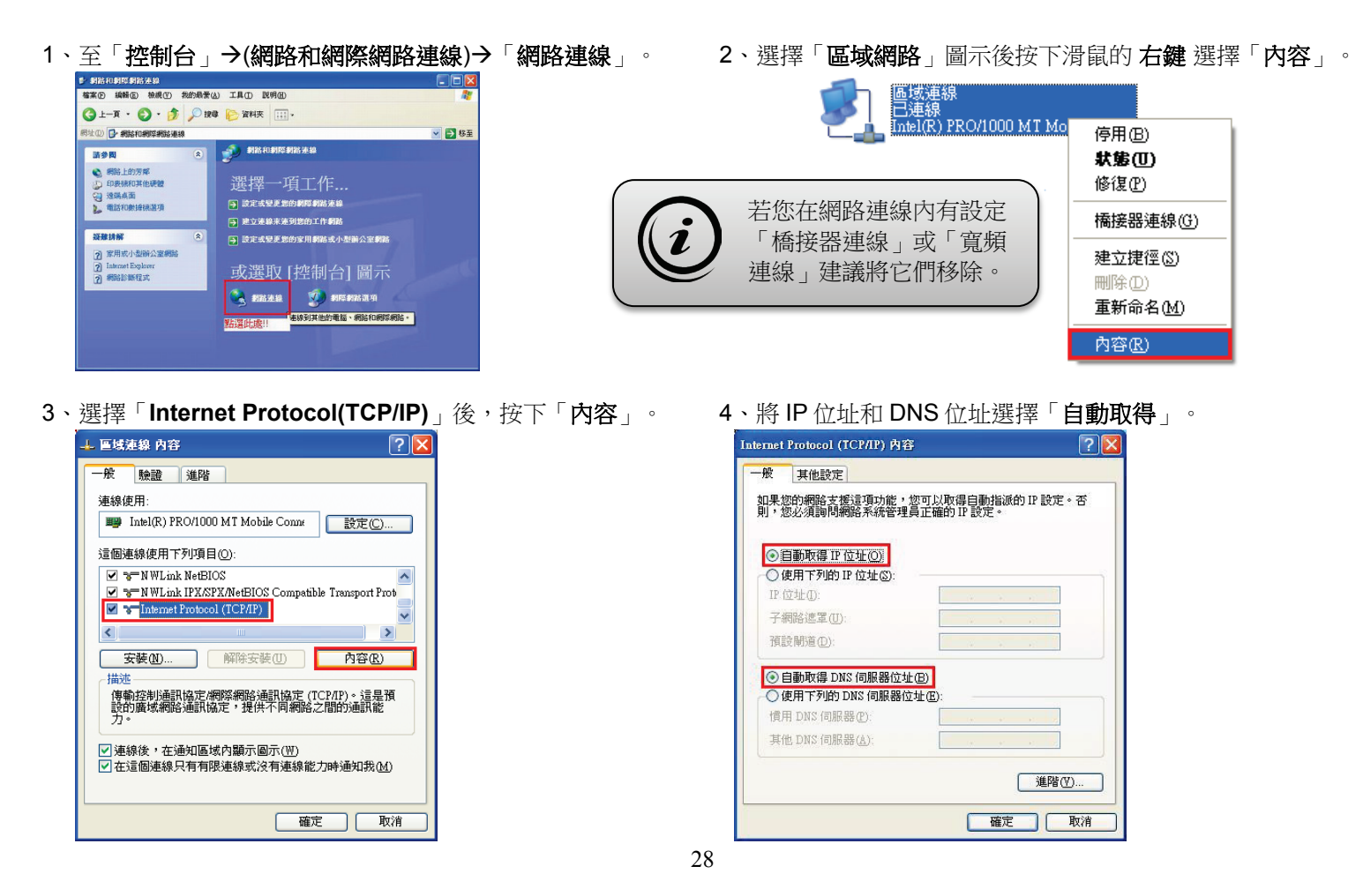

# <span id="page-28-0"></span>附錄**(2) Windows Vista/Win7** 系統端 **TCP/IP** 設定

**Vista** 請到「控制台」「網路和共用中心」。 $\begin{array}{c|c|c|c|c} \hline \multicolumn{1}{c|}{\mathbf{0}} & \multicolumn{1}{c|}{\mathbf{X}} \end{array}$ 图→控制台→ م 調整電腦設定 榆視方式: 類別 ▼ 系統及安全性 使用者帳戶 检閱您的電腦狀態 ◎ 變更帳戶類型 備份電腦 外觀及個人化 找出問題並修復 變更佈景主題 網路和網際網路 磁車点面盐具 調整番蔓解析度 選擇家用群組和共用選項 時鐘、語言和區域 硬體和音效 變更鍵盤或其他輸入方法 榆視裝置和印表機 變更顯示語言 新增裝置 連接到投影機 輕鬆存取 調整常用的行動設定 讓 Windows 建議設定 最佳化視覺顯示 程式集 解除安装程式 取得程式

1、請按下電腦螢幕左下角的 圖示, 2、進入「網路和共用中心」後, **Win7** 請到「控制台」「檢視網路狀態及工作」, **Win7** 請點選左方選單內的「變更介面卡設定」項目。 **或是「控制台」→「網路和網際網路」→「網路和共用中心」。 | Vista** 請點選左方選單內的「**管理網路連線」**項目。

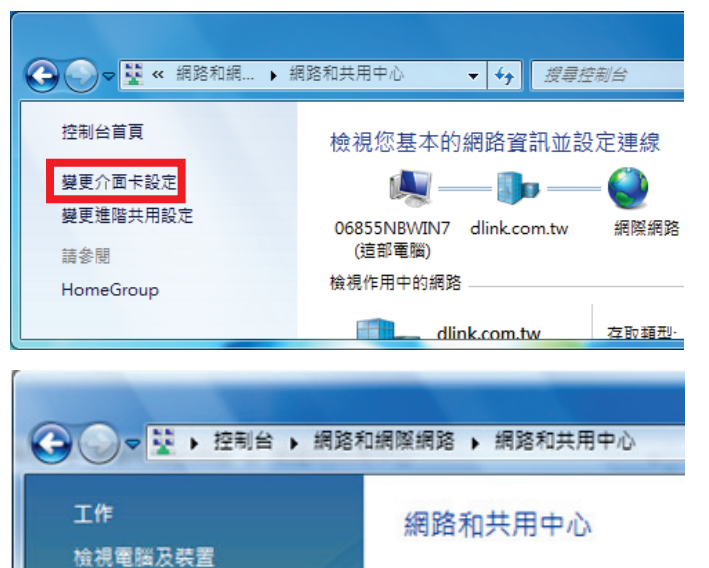

**TECS-NB** (這部電腦)

連線到網路

診斷和修復

設定連線或網路 管理網路連絡

- → 图 « 網路連線 ▶ ▼←→■愛尋 **U** 組合管理 ▼ H 検視 ▼ <mark>※</mark> 停用這個網路裝置 »  $\odot$ 名稱 狀態 裝置名稱 連線性  $\boldsymbol{\mathcal{Y}}$ 區域網路或高速網際網路(3) ᅕ 區域連線 dlinktw.com.tw 停用(B) Intel(R) PRO/1000 PL Netwo **狀態(U)** 區域連線 2 診斷(A) 已拔除網路電纜 **Bluetooth Personal Area Netw.** 橋接器連線(G) 無線網路連線 已停用 建立捷徑(S) **dill** Intel(R) PRO/Wireless 3945AB **刪除(D)** 重新命名(M) 內容(R)
- 

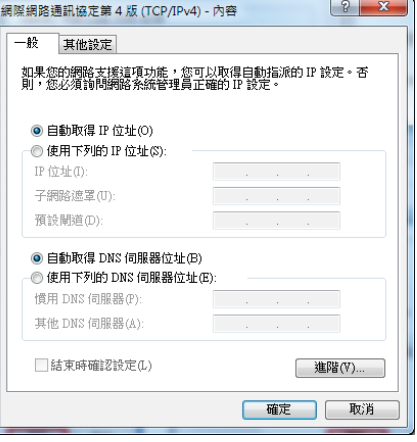

3、點選「區域連線」的圖示按右鍵選擇「內容」。 4、點選「**(TCP/IPv4)**」後按下「內容」的按鈕。

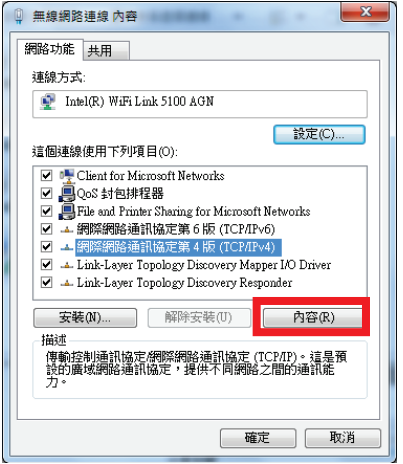

5、將IP位址及DNS位址選擇為「自動取得」。 6、回到區域連線內容視窗,按下「關閉」的按鈕。

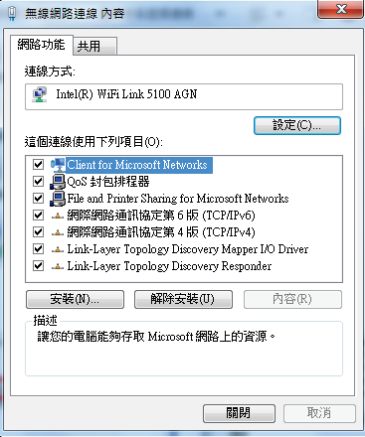

# <span id="page-30-0"></span>附錄**(3) MCX OSX** 系統端 **TCP/IP** 設定

以下設定以 MAC OSX 10.5.x 為範例。MAC OSX 10.4.x/10.3.x 使用者基本上亦可參考本說明文件進行相關設定,唯某些細項可 能因版本關係而有所不同,詳細資料請洽 APPLE 技術支援[\(http://www.apple.com.tw/support/\)](http://www.apple.com.tw/support/)。

1、電腦連上無線網路後至「系統偏好設定」。 2、開啟「網路」 設定項目。

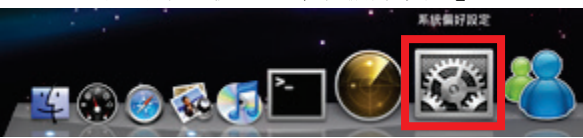

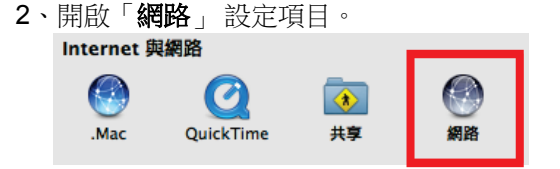

3、請於畫面左上選擇「乙太網路」項目後,在「設定」選擇「使用 **DHCP**」。

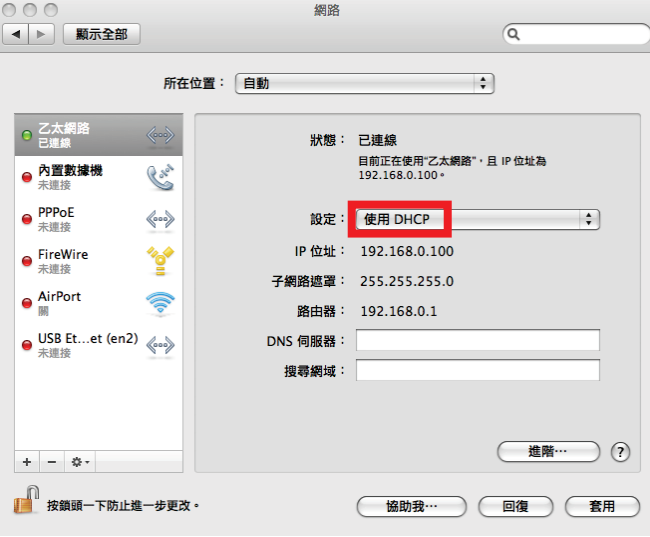

# <span id="page-31-0"></span>附錄**(4)** 查看電腦的 **IP** 位址

請至「開始」→「 執行」 在「開啟」欄位輸入「**cmd**」並按「確定」。

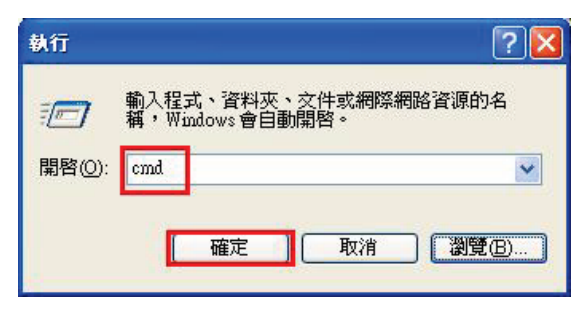

#### **Win 98/ME** 系統

請至「開始」「程式集」內開啟「**MS-DOS** 模式」。

#### **Vista/Win7** 系統 請按下螢幕左下角

在 內輸入「**cmd**」。

#### **MAC OSX** 系統

請開啟「Finder」後,至「應用程式」→「工具程式」 目錄中, 開啟「終端機」輸入「**ifconfig**」指令, 查看「**eth0**」的資訊。

1、請依您電腦的作業系統來操作: 2、進入 DOS 模式後,輸入「**ipconfig**」後按下 Enter。 查看「區域連線」或「無線網路連線」取得的 IP Address、 **Win XP 系統 Subnet Mask (子網路遮罩)、和 Default Gateway(預設閘道)。** 

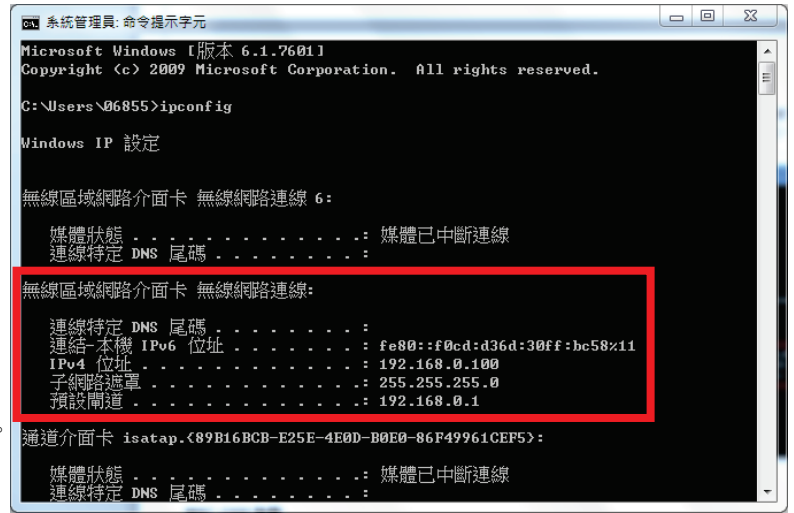

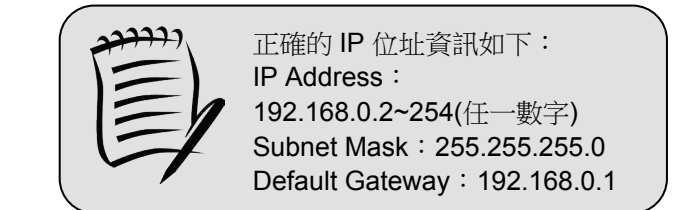

# <span id="page-32-0"></span>附錄**(5) IE** 瀏覽器設定參考

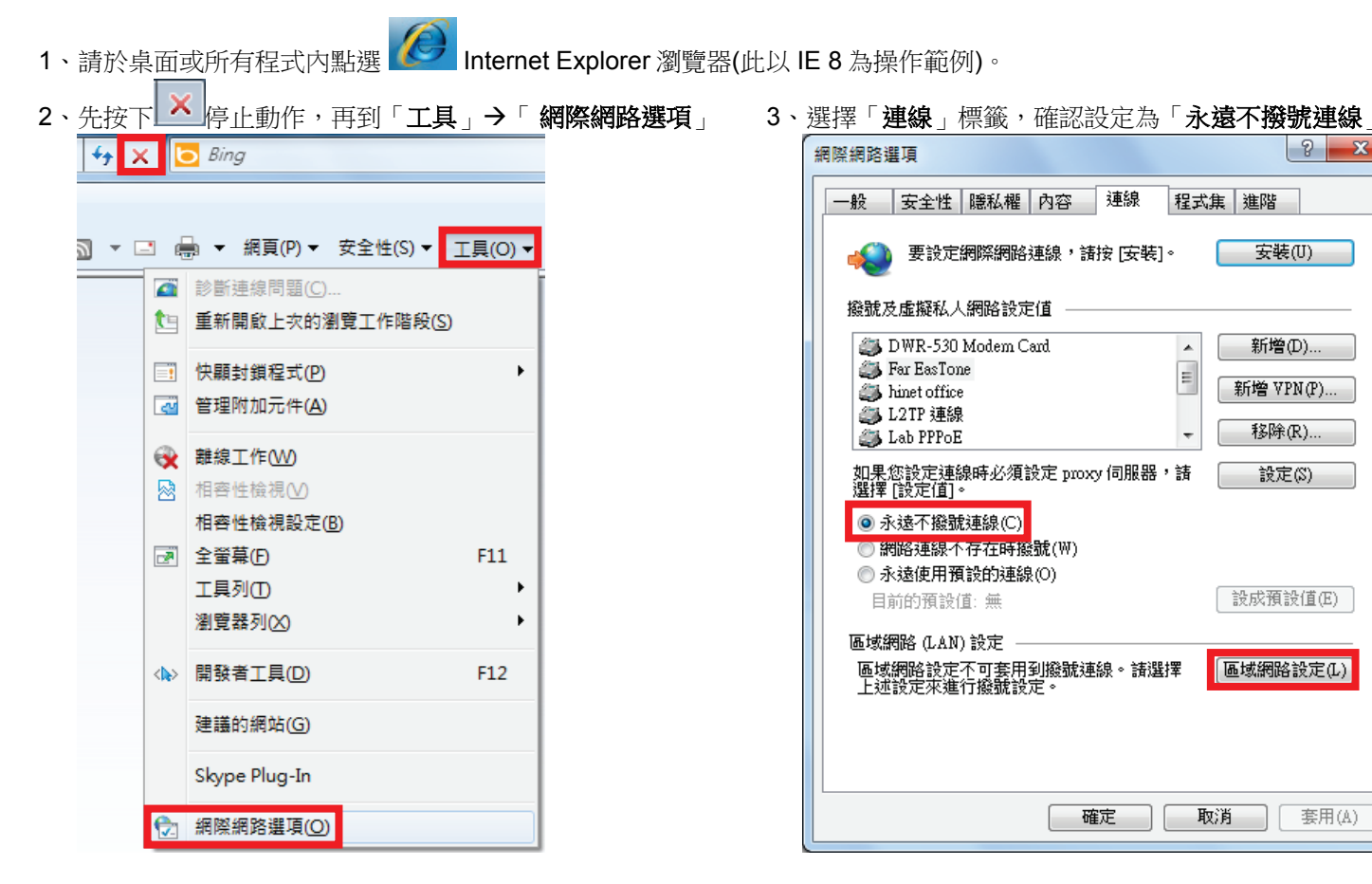

4、按下右下角「區域網路設定」按鈕,確認此視窗的 5、在網址列輸入「**http://192.168.0.1**」或「**http://dlinkrouter**」 内容皆為空白(所有項目都不勾選),然後按下「確定」, 來開啟路由器的設定畫面,登入後開始相關設定。 最後再按一次「確定」按鈕離開網際網路選項。

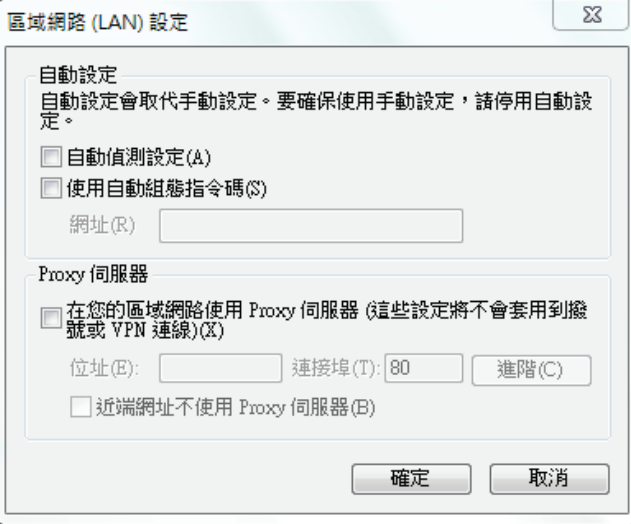

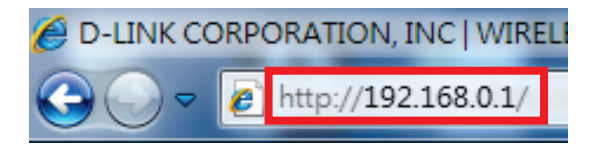

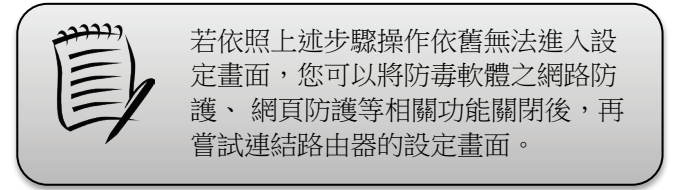

# <span id="page-34-0"></span>附錄**(6) WPS** 無線連線方式

WPS(Wi-Fi Protected Setup)是一種使用 PIN 密碼或按鍵來快速設定網路安全性和無線連線的方法。 要以 WPS 方式連線的設備需兩者皆支援此規格,通常可在產品外包裝查看是否有 WPS 的標示。 D-Link DIR 系列無線路由器皆可支援透過 PIN Code 和 PBC 硬體連線的方式來執行 WPS 功能, 此以 D-Link 網路攝影機 DCS-932L、無線網卡 DWA-110 與 DIR-605L 執行 WPS 連線為例。

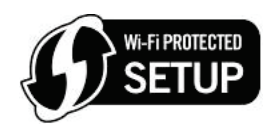

#### 搭配無線網路攝影機

1、請按下 DCS-932L 背面的 WPS 按鈕約 3 秒鐘 2、在 120 秒內按下 DIR-605L 側面的 WPS 按鈕約 5 秒鐘。

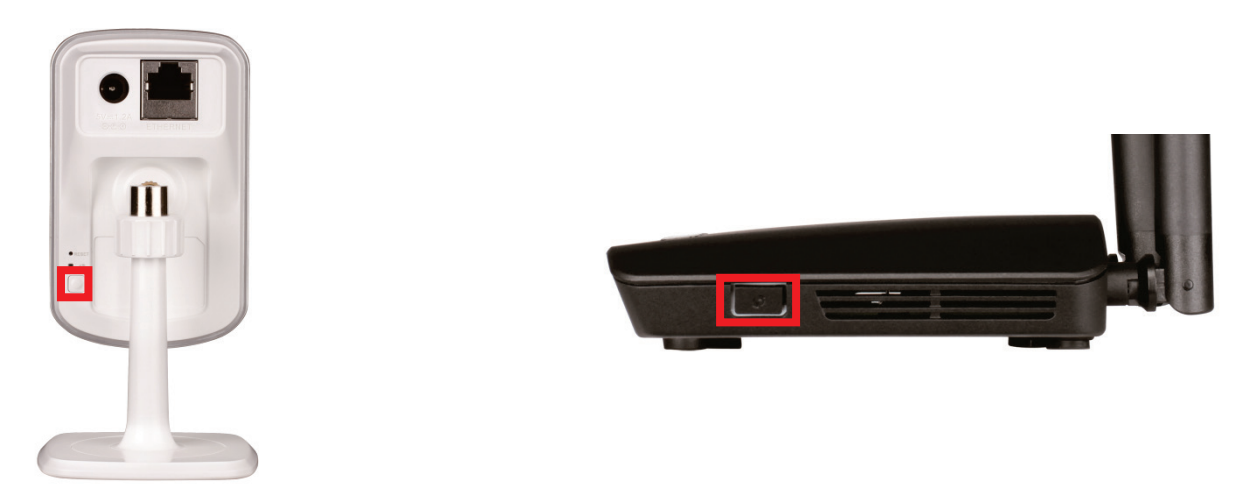

- 3、WPS 功能在執行中時,DCS-932L 背面的 WPS 藍色燈號會快速閃爍,而 DIR-605L 的 WPS 按鈕邊緣則有綠燈快速閃爍。
- 4、待程序結束或連線成功時 DCS-932L 的 WPS 藍色燈號會變為恆亮,然後設備會重新啟動。
- 5、待重開機後,請在 DCS-932L 未接網路線的情況下杳看正面的網路指示燈,若亮起綠色時即表示無線連線成功。

# 搭配無線網卡

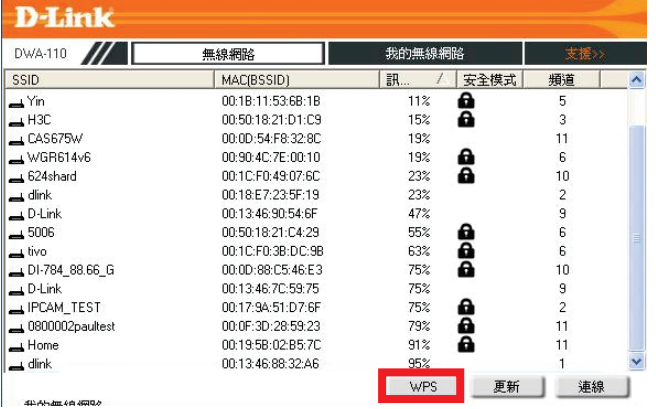

、在 120 秒內按下位於 DIR-605L 側面的 WPS 按鈕約 5 秒。 4、網卡會自動完成無線設定來建立與路由器的連線。

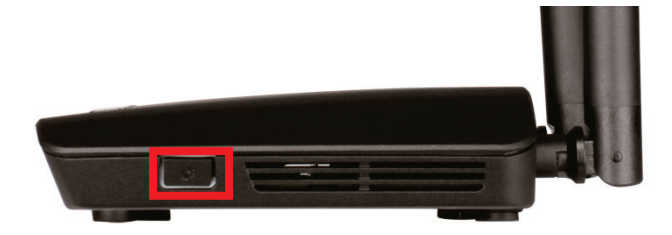

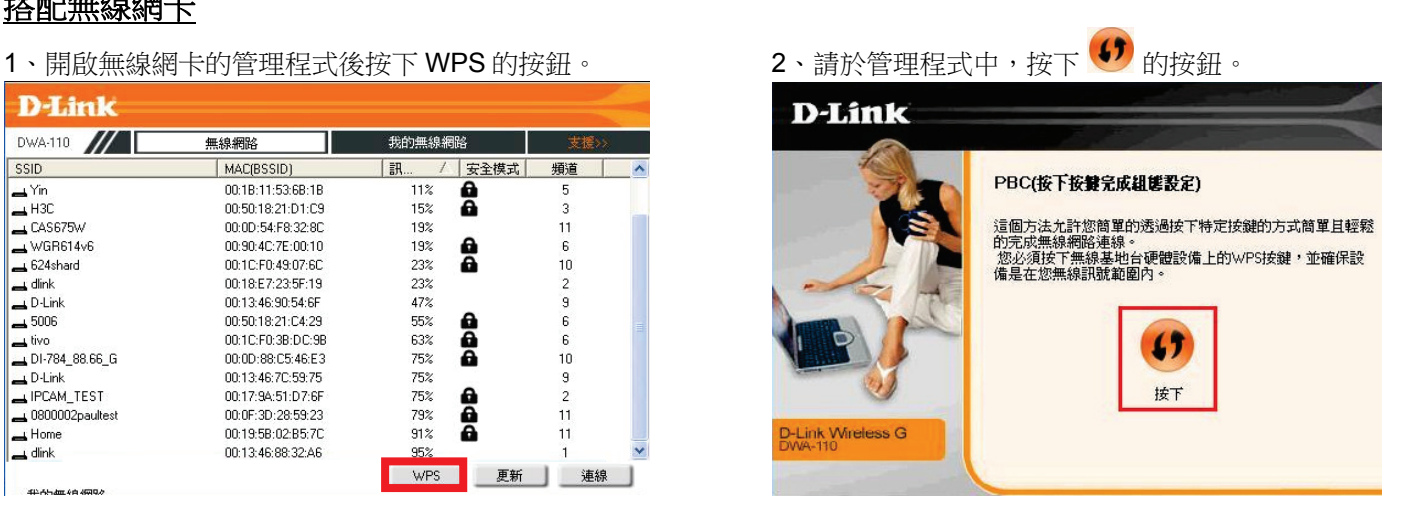

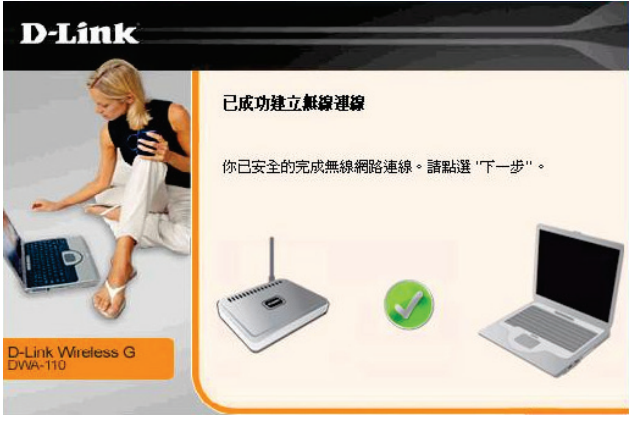

# <span id="page-36-0"></span>附錄**(7)** 低功率電波輻射性電機管理辦法

第十二條

經型式認證合格之低功率射頻電機,非經許可,公司、商號或使用者均不得擅自變更頻率、加大功率或變更原設計之特性及功能。

第十四條

低功率射頻電機之使用不得影響飛航安全及干擾合法通信;經發現有干擾現象時,應改善至無干擾時方得繼續使用。前項合法通 信,指依電信法規定作業之無線電通信。低功率射頻電機須忍受合法通信或工業、科學及醫療用電波輻射性電機設備之干擾。

# <span id="page-37-0"></span>**D-Link** 友訊科技**-**台灣分公司技術支援資訊

如果您還有任何本使用手冊無法協助您解決的產品相關問題,台灣地區用戶可以透過我們的網站、電子郵件或電話等方式 與 D-Link 台灣地區 技術支援工程師聯絡。

# D-Link 免付費技術諮詢專線 インチン 手機付費技術諮詢專線

# **0800-002-615 (02)6600-0123#8715**

服務時間:週一至週五,早上 9:00 到 晩上 9:00 (不含周六、日及國定假日)

- 網 站:[http://www.dlink.com.tw](http://www.dlink.com.tw/)
- 電子郵件:[dssqa\\_service@dlinktw.com.tw](mailto:dssqa_service@dlinktw.com.tw)
- 技術諮詢: [http://www.dlinktw.com.tw/support/inquiry\\_home.asp](http://www.dlinktw.com.tw/support/inquiry_home.asp)
- 常見問題: [http://www.dlinktw.com.tw/support/faq\\_home.asp](http://www.dlinktw.com.tw/support/faq_home.asp)

#### 如果您是台灣地區以外的用戶,請參考 **D-Link** 網站全球各地分公司的聯絡資訊以取得相關支援服務。

產品保固期限,請參考以下網頁說明: <http://www.dlinktw.com.tw/support/repairservice.asp>

產品維修:

使用者可直接送至全省聯強直營維修站或請洽您的原購買經銷商。

台灣區維修據點查詢:[http://www.dlinktw.com.tw/support/repairservice\\_partner.asp](http://www.dlinktw.com.tw/support/repairservice_partner.asp)

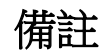

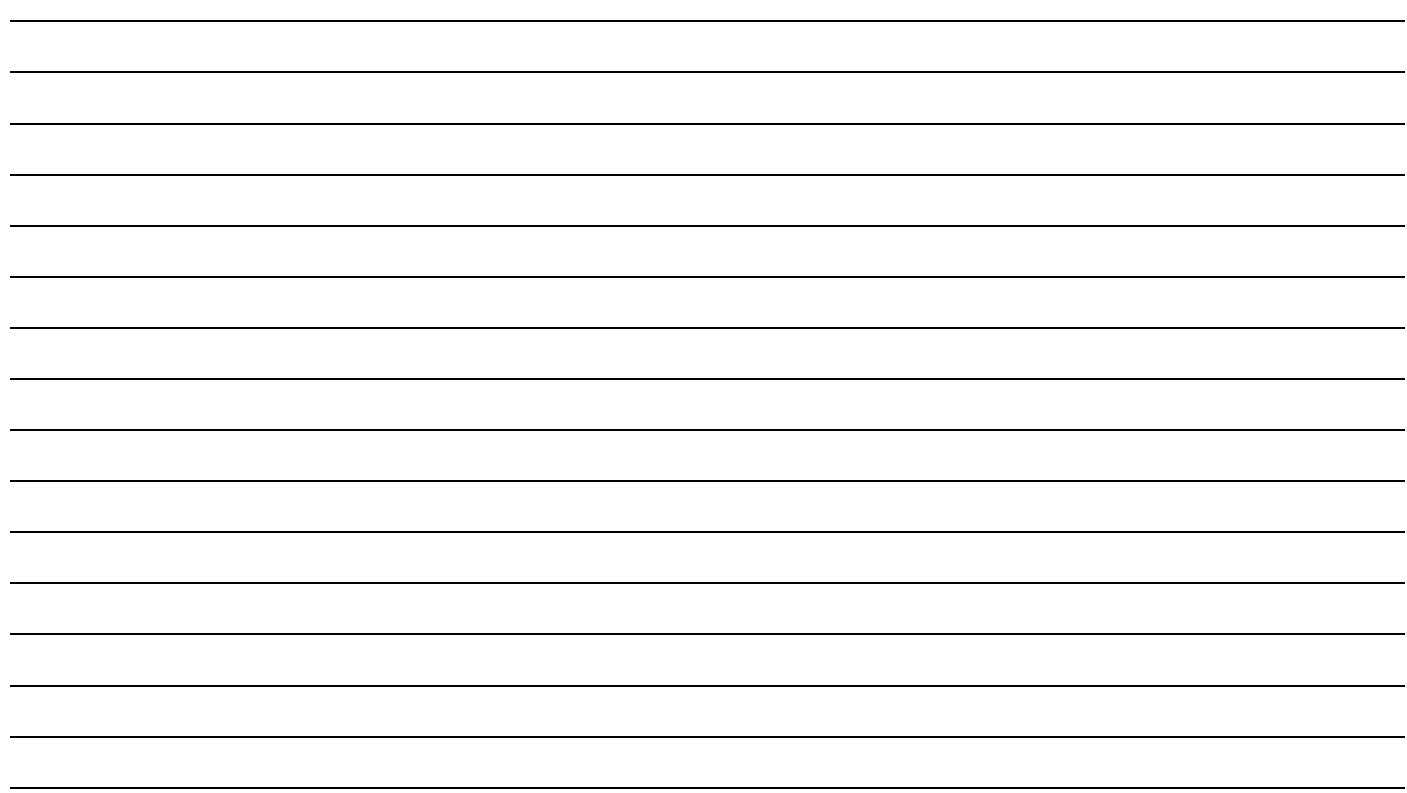

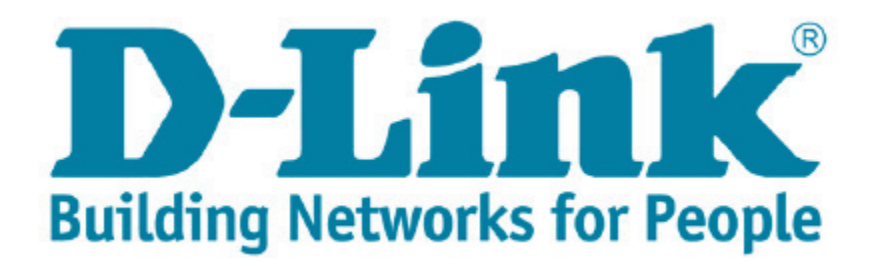